External hard disk

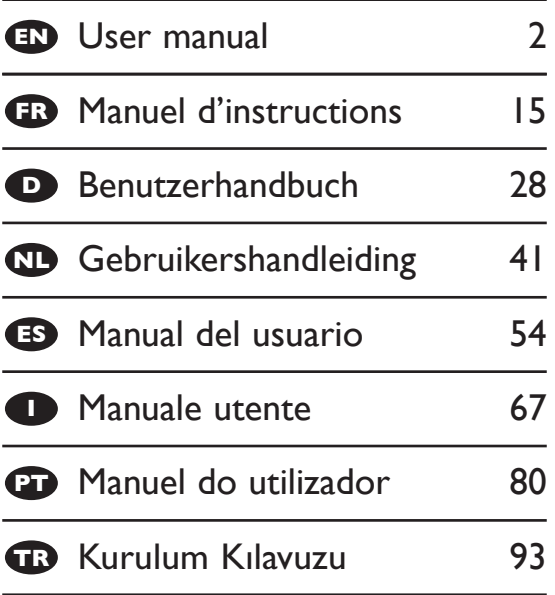

### **SPD5121 SPD5125 SPD5130**

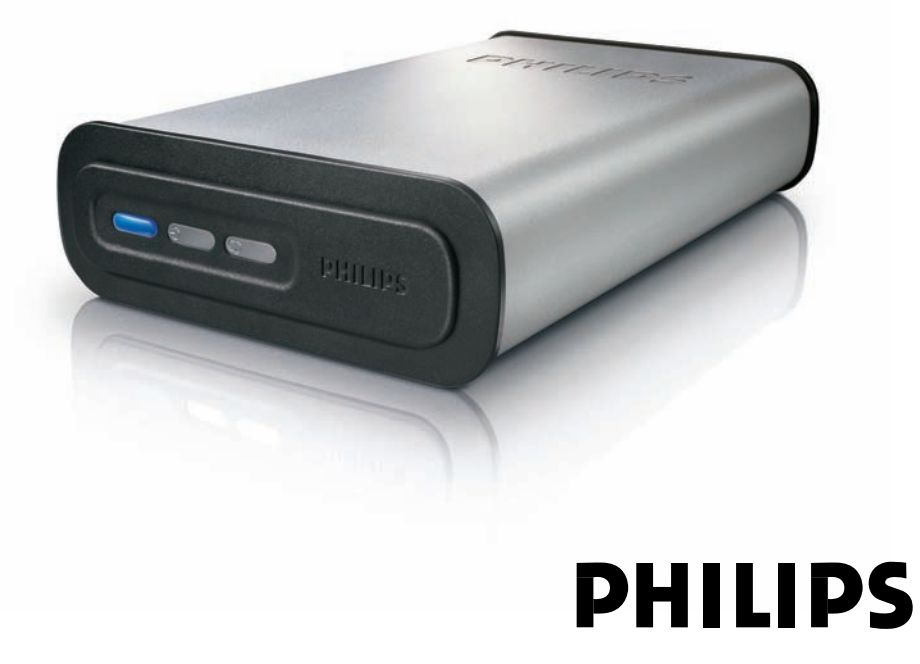

Download from Www.Somanuals.com. All Manuals Search And Download.

## **Contents**

<span id="page-1-0"></span>EN

- **[3 What's in the box?](#page-2-0)**
- **[4 How to connect this external hard disk to](#page-3-0) your computer?**
- **[5 How to safely disconnect and shut down using](#page-4-0) the Safe-Shutdown button?**
- **[6 How to make a back-up using the One-Click](#page-5-0) Back-Up button?**
- **[10 How to restore a back-up?](#page-9-0)**
- **[13 Warranty, Environment and Safety](#page-12-0)**
- **[14 Specifications](#page-13-0)**

#### **Important note**

**To use the One-Click Back-Up button and Safe-Shutdown button** (works only via USB connection), first install the Nero BackItUp software. For instructions and more information, see page 5-6.

# <span id="page-2-0"></span>What's in the box? EN

A : External hard disk B : Vertical stand

D : Power cord **E** : USB cable

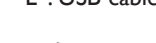

F : eSATA cable G : Installation CD H : User manual

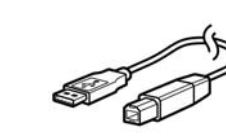

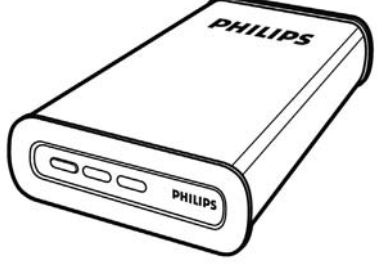

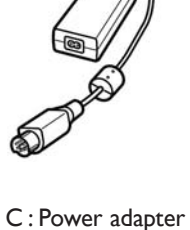

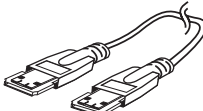

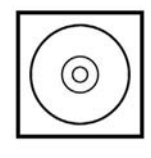

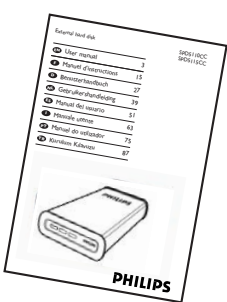

## <span id="page-3-0"></span>How to connect this external hard disk to your system?

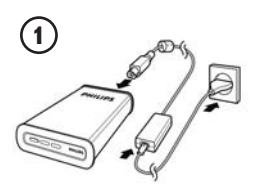

Put the Power adapter (C) and the Power cord (D) together and connect them to the external hard disk and a power outlet.

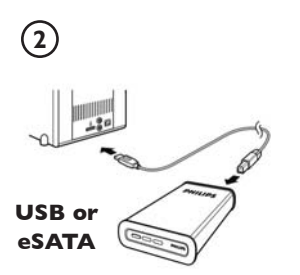

- For USB: Connect the USB cable (E) to your external hard disk. Connect the other side of the USB cable to an empty USB port of your computer.
- For eSATA: Plug the eSATA cable (F) in a eSATA port of the external disk. Connect the other side of the eSATA cable to an empty eSATA port of your computer.

A drive icon, Philips External Hard Disk, appears in Windows Explorer and the blue light should light up. (The computer sometimes needs to be restarted, before you can use the new hardware).

Your hard disk is now ready to use and you can save and copy data on the drive by moving files and folders to the drive, just as you do when using your internal hard disk.

#### **Important note**

**To use the One-Click Back-Up button and Safe-Shutdown button** (works only via USB connection), first install the Nero BackItUp software. For instructions and more information, see page 5-6.

### <span id="page-4-0"></span>**How to use the Safe-Shutdown button? (Works only via USB connection)**

The Nero software, supplied together with this product, has to be installed to enable the **Safe-Shutdown** functionality.

To install Nero BackItUp, insert the Nero installation CD, wait for a pop-up to appear and select Nero from the list of options.

When the pop-up screen doesn't appear, click on the Setup.exe file from the CD in the Windows Explorer to start the installation.

- **1** Please close Windows Explorer and Nero BackItUp.
- **2** Press the **Safe-Shutdown** button  $\circled{2}$
- **3** Wait until the blue light on front of the hard disk is not functioning anymore.
- **4** You can now safely disconnect the hard disk from your computer.

### **How to safely disconnect without using the Safe-Shutdown button?**

- **1** Double-click the **Safely Remove Hardware** icon in the task bar in the lower right part of the screen.
- **2** In the window that appears, select the name of the device that is to be removed, then click the **Stop** button.
- **3** When the **Stop a hardware device** screen appears, make sure the correct information is displayed, and then click the **OK** button.
- **4** When the message **Safe to remove hardware** appears, remove the drive from the computer's USB port.

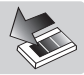

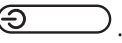

## <span id="page-5-0"></span>How to make a back-up, using the One-Click Back-Up button?

### **(Works only via USB connection)**

The Nero software, supplied together with this product, has to be installed to enable the **One-Click Back-Up** functionality.

To install Nero BackItUp, insert the Nero installation CD, wait for a pop-up to appear and select Nero from the list of options.

When the pop-up screen doesn't appear, click on the Setup.exe file on the CD in the Windows Explorer to start the installation.

If you push the **One-Click Back-Up** button  $\overline{Q}$  for the first time after installation of the Nero software the following screen will appear:

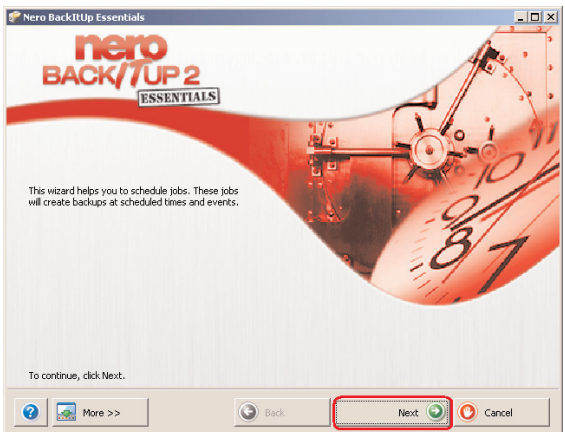

**1** Click on the **Next** button to start the Job Wizard.

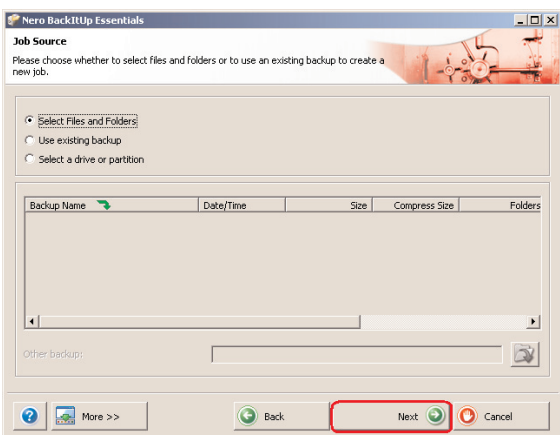

**2** Click on the **Next** button in order to select the files you want to make a back-up of.

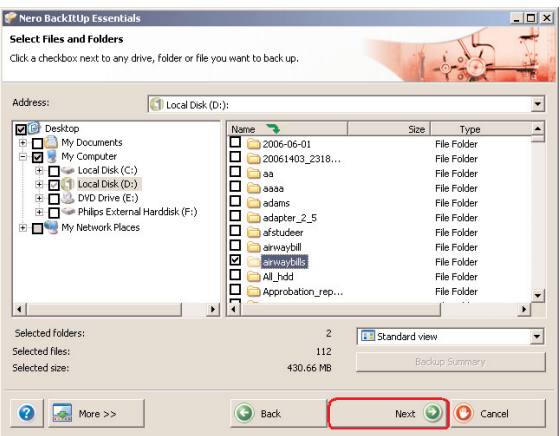

**3** Select the files and folders you want to backup and click the **Next** button.

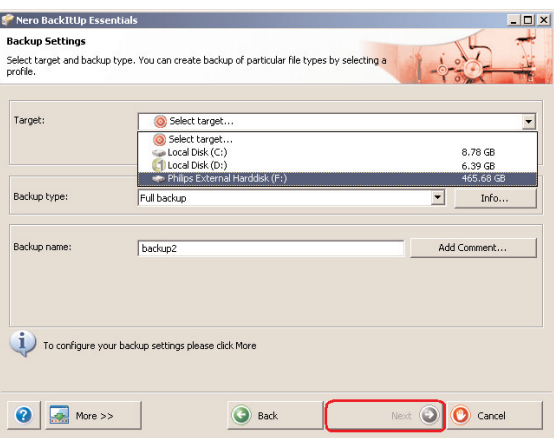

**4** Select the Philips External Hard Disk as target using the dropdown function, then click the **Next** button.

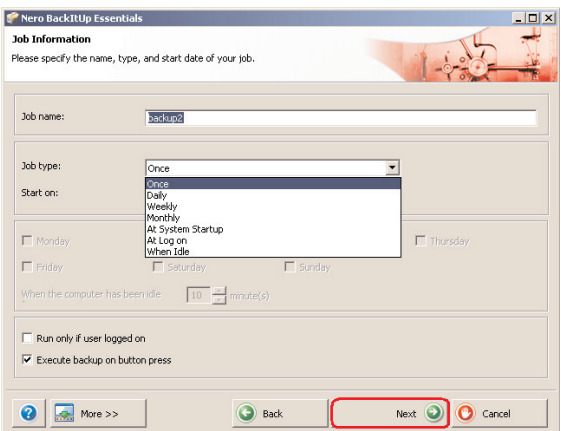

**5** To execute the job only by using the One-Click Back-Up button, select Job type **Once** using the dropdown function.

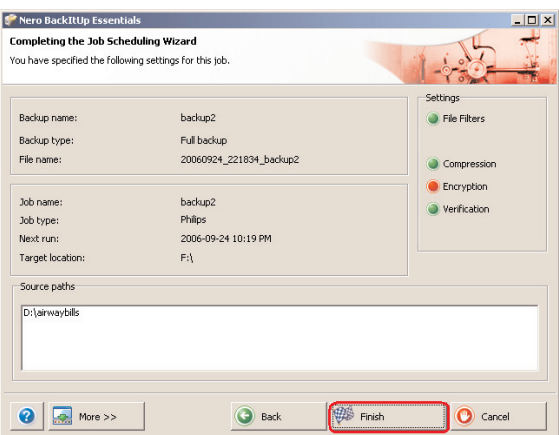

**6** This screen gives you an overview of the job you have added. Click the **Finish** button to complete the wizard.

#### **The next time you push the One-Click Back-Up button the back-up will start automatically.**

See www.nero.com for additional information on Nero BackItUp

## <span id="page-9-0"></span> $EN$  How to restore a back-up?

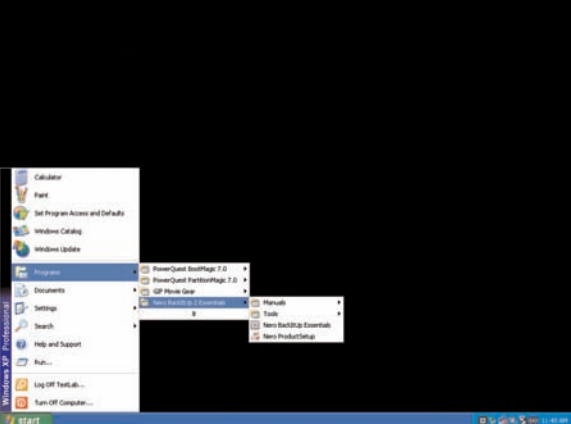

**1** Start the Nero BackItUp software. When the main screen of Nero BackItUp opens, click on **Restore back-up** button.

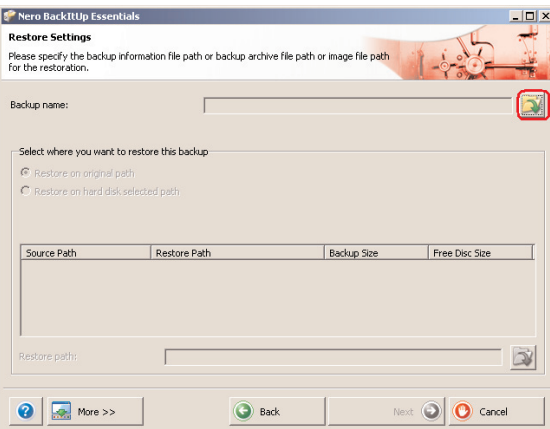

**2** Select the file source and restore path. Click on the **Next** button.

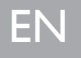

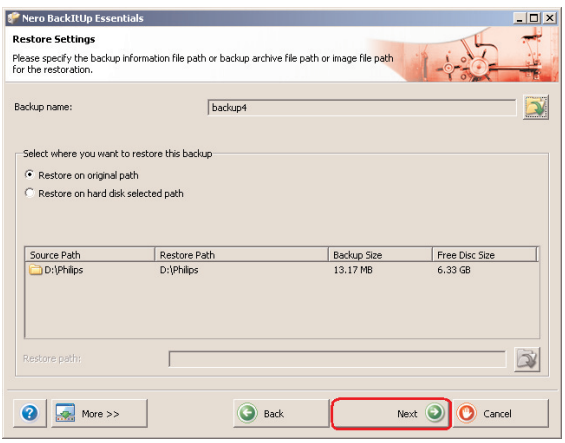

**3** Click the **Next** button.

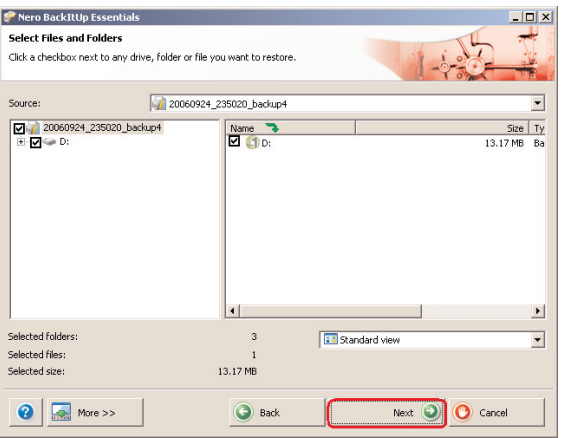

**4** Click the **Next** button.

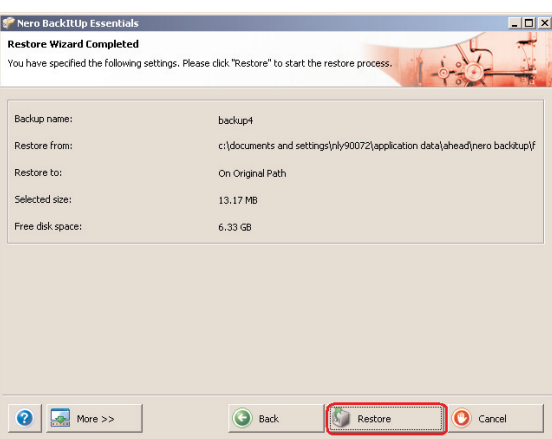

**5** Click on the **Restore** button to finish the wizard. You now have successfully restored your back-up.

See www.nero.com for additional information on Nero BackItUp.

## <span id="page-12-0"></span>Warranty, Environment and Safety

## **How to find warranty information?**

Additional warranty information is available in the "Philips Warranty" folder on the Nero software disc.

You need Adobe Reader software to open these files. If you don't have Adobe Reader, you can download it for free on www.adobe.com.

The Philips warranty may not apply if damage is caused by accidents, shock, misuse or neglect.

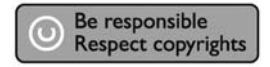

"The making of unauthorized copies of copy-protected material including computer programmes, files, broadcasts and sound recordings, may be an infringement of copyrights and constitute a criminal offence.This equipment should not be used for such purposes."

#### **WEEE mark: "Information to the Consumer". Disposal of your old product**

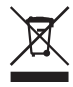

Your product is designed and manufactured with high quality materials and components, which can be recycled and reused. Please inform yourself about the local separate collection system for electrical and electronic products, including those marked by the crossed-out wheel bin symbol. Please act according to your local rules and do not dispose of your old products with your normal household waste.

#### **WARNING**

Plastic bags can be dangerous To avoid danger of suffocation, keep this bag away from babies and small children.

Although this product has been designed with utmost care for long-lasting performance. Philips does advise you to handle electronics with good care:Avoid contact with water, exposure to extreme forces.

Please make sure you place the device in a well-ventilated environment, to ensure longest possible lifetime and optimal performance.

Philips does not provide any data recovery services and cannot under any circumstance be held responsible for loss of data. It is the customer's responsibility to back-up all data stored on the Philips disk.All data will be deleted when offering the product to Philips for service.

### <span id="page-13-0"></span>**Specifications**

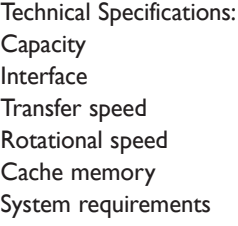

Depending on model Hi-Speed USB 2.0 and eSATA USB 2.0 480 Mb/s, eSATA 2400 Mb/s 7200 rpm Depending on model USB 1.1 (USB 2.0 for max. transfer speed) Windows 2000,Windows XP, Vista

Additional information available at our website: www.philips.com/support

www.philips.com/storage

- <span id="page-14-0"></span>**[16 Contenu de l'emballage](#page-15-0)**
- **[17 Comment raccorder ce disque dur externe à](#page-16-0) votre système ?**
- **[18 Comment déconnecter et arrêter le système](#page-17-0) en toute sécurité avec le bouton Safe Shutdown ?**
- **[19 Comment effectuer une sauvegarde à l'aide du](#page-18-0) bouton One-Click Backup ?**
- **[23 Comment restaurer une sauvegarde ?](#page-22-0)**
- **[26 Garantie, environnement et sécurité](#page-25-0)**
- **[27 Caractéristiques techniques](#page-26-0)**

### **Note importante**

**Pour utiliser les boutons One-Click Back-Up (sauvegarde en un seul clic) et Safe-Shutdown (arrêt sécurisé)** (fonctionne uniquement via une connexion USB), installez d'abord le logiciel Nero BackItUp. Pour connaître les instructions et en savoir plus, consultez la page 18-19.

## Contenu de l'emballage

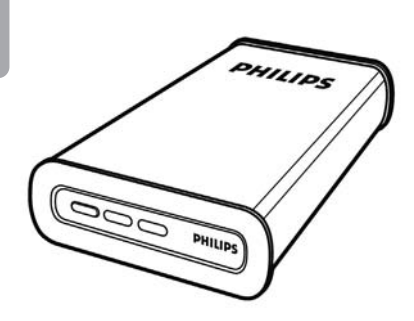

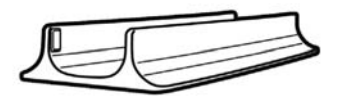

A : Disque dur externe B : Support vertical

<span id="page-15-0"></span>FR

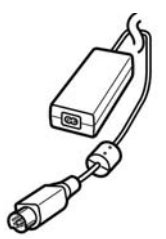

C :Adaptateur secteur

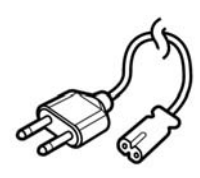

D : Cordon d'alimentation E : Câble USB

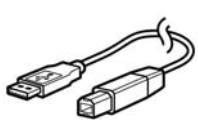

User manualManuel d'instructionsBenutzerhandbuch 27 Gebruikershandleiding 39 Manual del usuarioManuale utente

Kurulum Kılavuzu **Bundan Kaway** 

External hard disk SPD5110CC

 63 Manuel do utilizador75

SPD5115CC

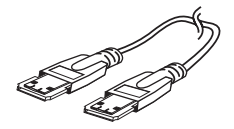

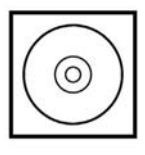

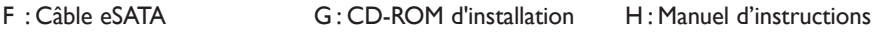

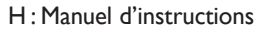

PHILIPS

## <span id="page-16-0"></span>Comment raccorder ce disque dur externe à votre système ?

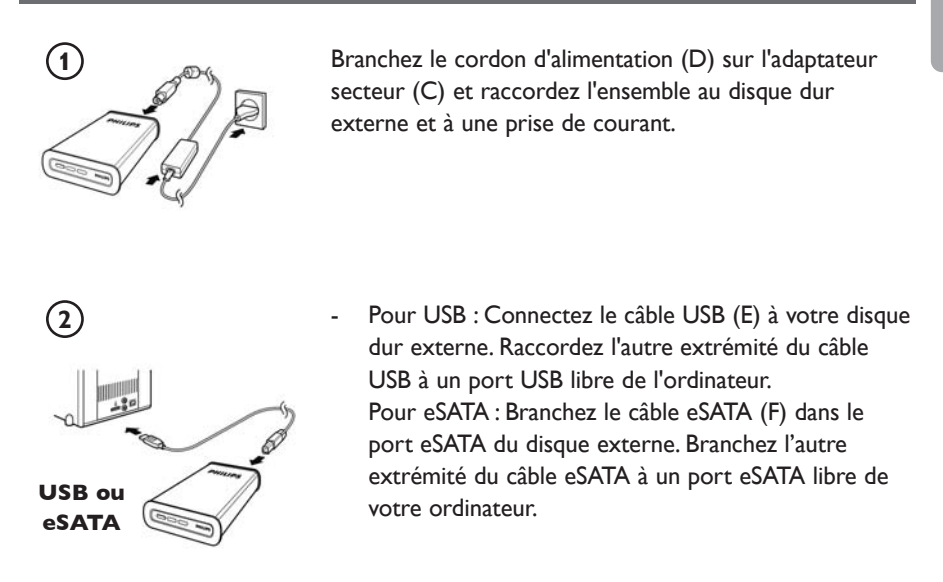

Une icône de lecteur Philips External Hard Disk apparaît dans l'Explorateur de Windows. Le témoin bleu doit également s'allumer. (Pour utiliser le nouveau matériel, il peut être nécessaire de redémarrer l'ordinateur.)

Le disque dur est prêt à l'emploi.Vous pouvez donc y enregistrer et y copier des données en déplaçant les fichiers et les dossiers sur le disque, comme avec un disque dur interne.

#### **Note importante**

**Pour utiliser les boutons One-Click Back-Up (sauvegarde en un seul clic) et Safe-Shutdown (arrêt sécurisé)** (fonctionne uniquement via une connexion USB), installez d'abord le logiciel Nero BackItUp. Pour connaître les instructions et en savoir plus, consultez la page 18-19.

## Comment déconnecter et arrêter le système en toute sécurité avec le bouton Safe Shutdown ?

<span id="page-17-0"></span>FR

### **Comment utiliser le bouton Safe Shutdown ? (fonctionne uniquement via une connexion USB)**

Le logiciel Nero, fourni avec ce produit, doit être installé pour activer la fonction **Safe-Shutdown**.

Pour installer Nero BackItUp, insérez le CD d'installation de Nero, attendez l'affichage d'une fenêtre contextuelle puis sélectionnez Nero dans la liste des options. Si la fenêtre contextuelle ne s'affiche pas, cliquez sur le fichier Setup.exe du CD à partir de l'Explorateur de Windows pour lancer l'installation.

- **1** Fermez l'Explorateur de Windows et Nero BackItUp.
- **2** Appuyez sur le bouton **Safe-Shutdown** .
- **3** Attendez que le voyant bleu à l'avant du disque dur s'éteigne.
- **4** Vous pouvez maintenant déconnecter le disque dur de votre ordinateur.

### **Comment déconnecter en toute sécurité sans utiliser le bouton Safe Shutdown ?**

**1** Double-cliquez sur l'icône **Safely Remove Hardware** (Retirer le périphérique en toute sécurité) dans la barre des tâches, dans l'angle inférieur droit de l'écran.

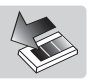

- **2** Dans la fenêtre qui apparaît, sélectionnez le nom du périphérique à retirer, puis cliquez sur le bouton **Stop** (Arrêter).
- **3** Lorsque l'écran **Stop a hardware device** (Arrêt d'un périphérique matériel) s'affiche, vérifiez si les informations sont correctes, puis cliquez sur le bouton **OK**.
- **4** Lorsque le message **Safe to remove hardware** (Le matériel peut être retiré en toute sécurité) apparaît, débranchez le lecteur du port USB de l'ordinateur.

## <span id="page-18-0"></span>Comment effectuer une sauvegarde à l'aide du bouton One-Click Backup ?

### **(fonctionne uniquement via une connexion USB)**

Le logiciel Nero, fourni avec ce produit, doit être installé pour activer la fonction **One-Click Back-Up**.

Pour installer Nero BackItUp, insérez le CD d'installation de Nero, attendez l'affichage d'une fenêtre contextuelle puis sélectionnez Nero dans la liste des options. Si la fenêtre contextuelle ne s'affiche pas, cliquez sur le fichier Setup.exe du CD à partir de l'Explorateur de Windows pour lancer l'installation.

Lorsque vous appuyez sur le bouton **One-Click Back-Up**  $\overline{\text{Q}}$  pour la première fois après l'installation du logiciel Nero, la fenêtre suivante s'affiche:

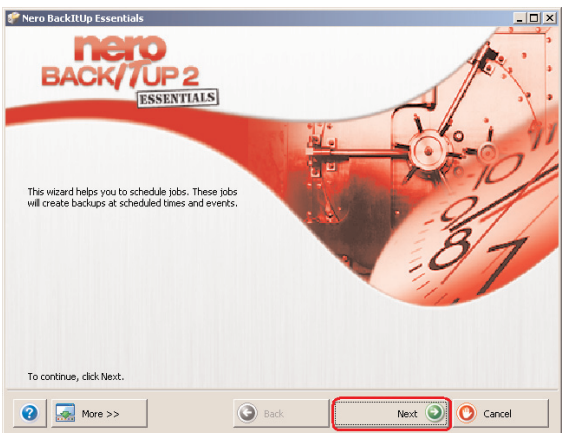

**1** Cliquez sur le bouton **Next** (Suivant) pour démarrer le Job Wizard (Assistant de création des tâches).

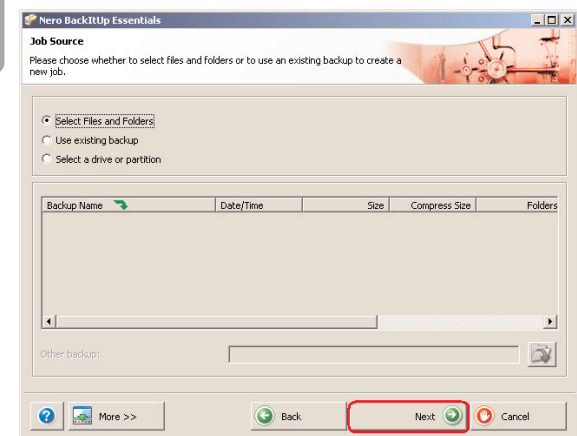

**2** Cliquez sur le bouton **Next** (Suivant) pour sélectionner les fichiers à sauvegarder.

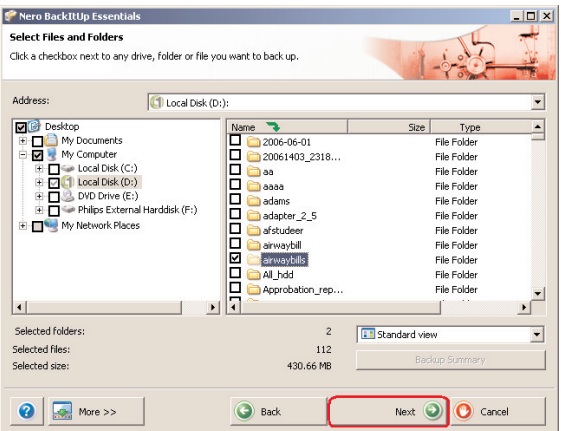

**3** Choisissez les fichiers et les dossiers à sauvegarder, puis cliquez sur **Next** (Suivant).

FR

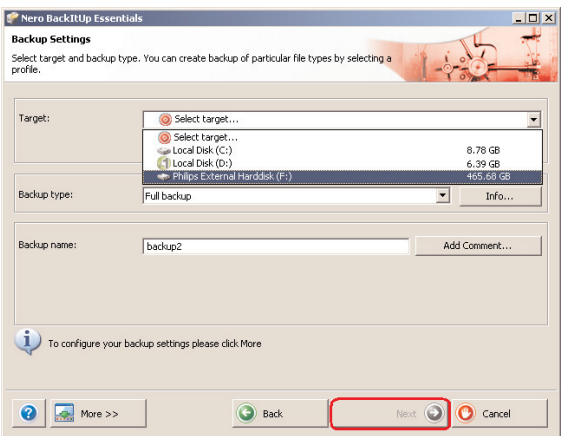

**4** Sélectionnez le disque dur externe Philips en tant que cible dans la liste déroulante, puis cliquez sur **Next** (Suivant).

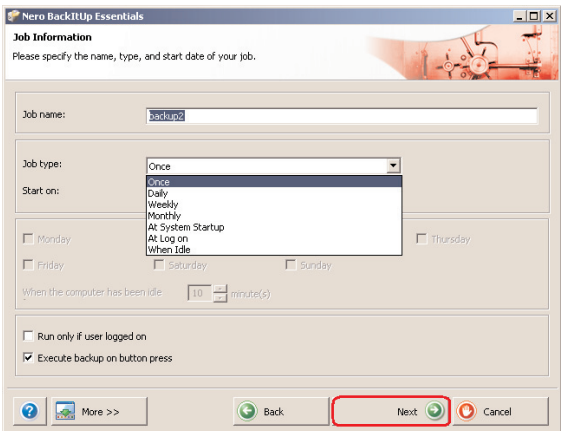

**5** Pour exécuter la tâche uniquement à l'aide du bouton de sauvegarde en un clic, sélectionnez le type de tâche **once** (Une fois) dans la liste déroulante.

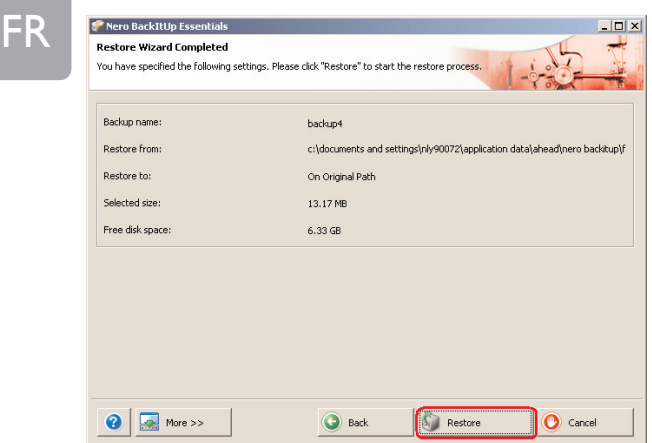

**6** Cet écran récapitule les données de la sauvegarde créée. Cliquez sur le bouton **Finish** (Terminer) pour fermer l'assistant.

#### **La prochaine fois que vous appuierez sur le bouton One-Click Back-Up, la sauvegarde démarrera automatiquement.**

Rendez-vous sur www.nero.com pour en savoir plus sur Nero BackItUp.

## <span id="page-22-0"></span>Comment restaurer une sauvegarde ?

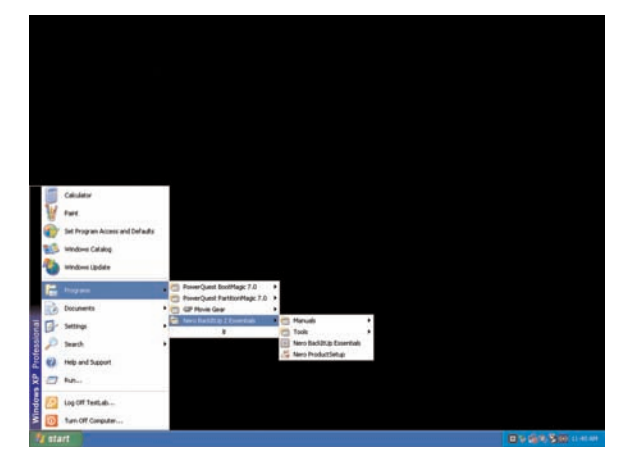

**1** Démarrez le logiciel Nero BackItUp. Lorsque l'écran principal de Nero BackItUp s'ouvre, cliquez sur le bouton **Restore back-up** (Restaurer la sauvegarde).

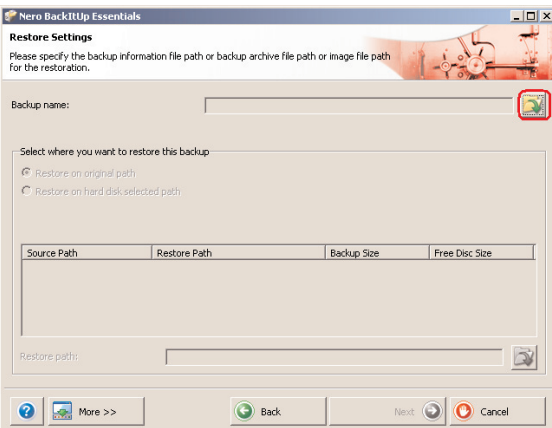

**2** Sélectionnez le répertoire source et de restauration du fichier. Cliquez sur le bouton **Next** (Suivant).

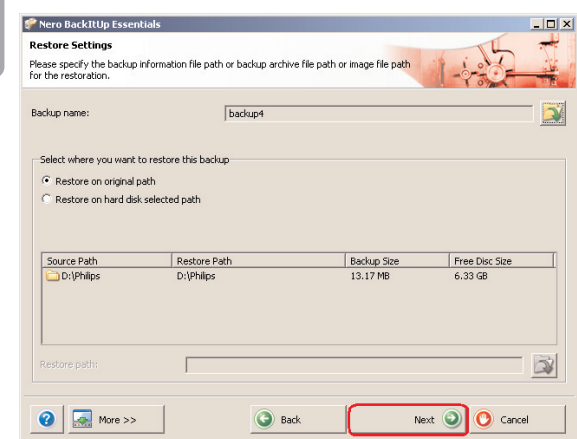

**3** Cliquez sur le bouton **Next** (Suivant).

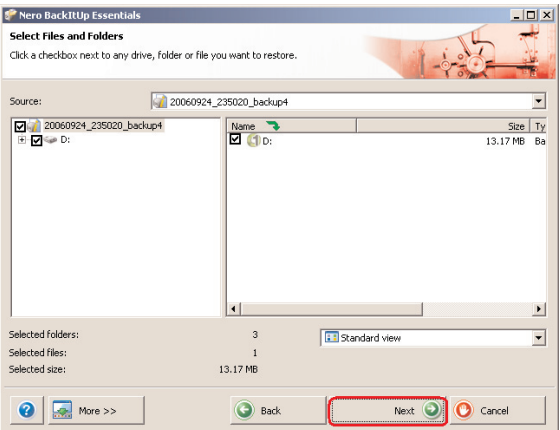

**4** Cliquez sur le bouton **Next** (Suivant).

FR

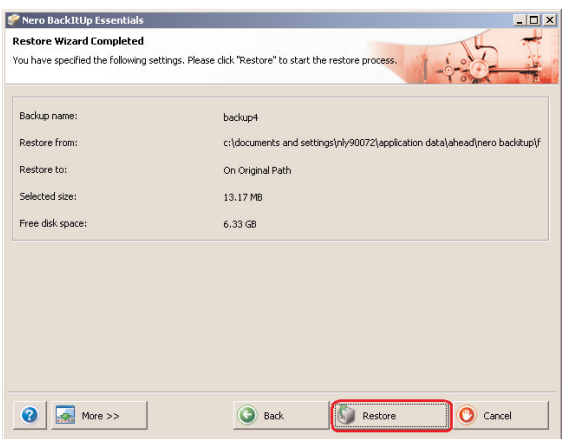

**5** Cliquez sur le bouton Restore (Restaurer) pour fermer l'assistant. Vous avez restauré votre sauvegarde avec succès.

Rendez-vous sur www.nero.com pour en savoir plus sur Nero BackItUp

### **Où trouver les informations relatives à la garantie ?**

Pour plus d'informations concernant la garantie, consultez le dépliant « Garantie Philips » du disque Nero.

Vous aurez besoin du logiciel Adobe Reader pour ouvrir ces fichiers. Si vous disposez pas d'Adobe Reader, vous pouvez le télécharger gratuitement du site www.adobe.com.

La garantie Philips peut ne pas s'appliquer si le périphérique est endommagé à la suite d'un accident, d'un choc, d'un usage impropre ou d'une négligence.

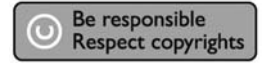

« La création de copies illégales de contenu protégé contre la copie, y compris les programmes informatiques, les fichiers, les diffusions et les enregistrements sonores, peut constituer une violation des droits d'auteur et de copie (copyrights) ainsi qu'un délit. Cet équipement ne doit en aucun cas être utilisé à de telles fins. »

#### **Marque WEEE : "Informations pour le consommateur".**

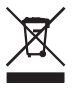

### **Mise au rebut d'un périphérique usagé**

Votre appareil est conçu et fabriqué avec des matériaux et des composants de haute qualité qui peuvent être recyclés et réutilisés. Renseignez-vous au sujet du système de collecte et de tri sélectif de votre région en ce qui concerne les produits électriques et électroniques, y compris ceux caractérisés par le symbole de la poubelle à roulettes marquée d'une croix.

Veuillez procéder conformément aux règlements locaux et ne pas mettre au rebut vos appareils usagés avec les ordures ménagères ordinaires.

#### **AVERTISSEMENT**

Les sacs en plastique peuvent être dangereux.

Pour écarter tout risque d'étouffement, conservez ce sac hors de portée des bébés et des enfants en bas âge.

Ce produit a été conçu avec un soin extrême pour des performances durables. Philips vous recommande cependant de manipuler tout appareil électronique avec soin. En particulier, il convient d'éviter tout contact avec l'eau et toute exposition à des forces extrêmes.

Veillez à installer l'appareil dans un endroit bien ventilé, afin de lui garantir une durée de vie la plus longue possible et des performances optimales.

Download from Www.Somanuals.com. All Manuals Search And Download.

<span id="page-25-0"></span>FR

<span id="page-26-0"></span>Philips n'offre aucun service de récupération de données et ne peut en aucun cas être tenue pour responsable de la perte de données. Il relève de la responsabilité du consommateur de sauvegarder toutes les données stockées sur le disque Philips.Toutes les données seront effacées lorsque vous transmettez le produit à Philips pour une maintenance.

### **Caractéristiques techniques**

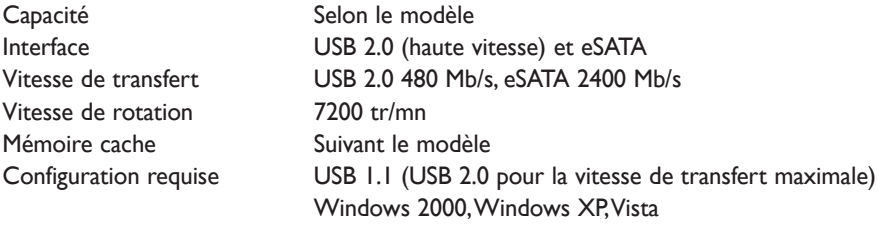

Vous trouverez de plus amples informations sur notre site Internet : www.philips.com/support

www.philips.com/storage

## <span id="page-27-0"></span>Inhalt

- **[29 Packungsinhalt](#page-28-0)**
- **[30 Anschließen der externen Festplatte an Ihr](#page-29-0) System**
- **[31 Sicheres Trennen und Abschalten mithilfe der](#page-30-0) Schaltfläche "Safe-Shutdown"**
- **[32 Durchführen einer Datensicherung mithilfe der](#page-31-0) Schaltfläche "One-Click Back-Up"**
- **[36 Wiederherstellen einer Sicherungskopie](#page-35-0)**
- **[39 Garantie, Umwelt und Sicherheit](#page-38-0)**
- **[40 Spezifikationen](#page-39-0)**

### **Wichtiger Hinweis**

**Um die Schaltflächen One-Click Back-Up und Safe-Shutdown verwenden zu können** (funktioniert nur über USB-Anschluss), müssen Sie erst die Software Nero BackItUp installieren. Nähere Informationen finden Sie auf Seite 31-32.

## <span id="page-28-0"></span>Packungsinhalt

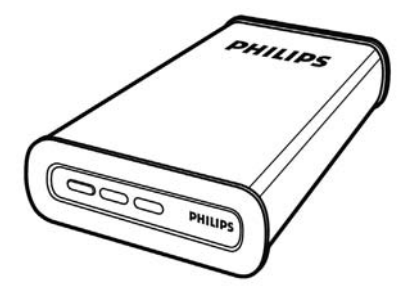

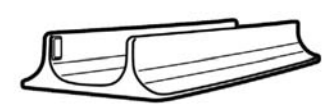

- 
- A : Externe Festplatte B : Vertikaler Ständer

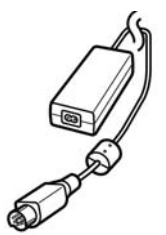

C : Netzteil

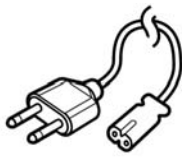

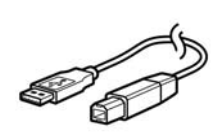

D : Netzkabel E : USB-Kabel

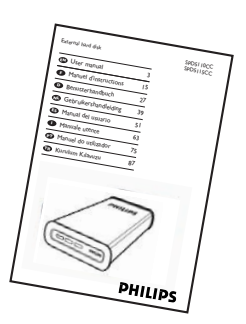

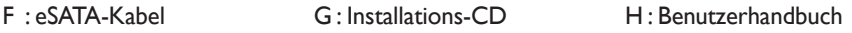

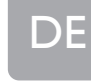

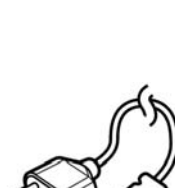

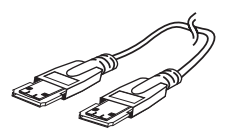

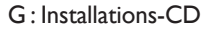

## <span id="page-29-0"></span>Anschließen der externen Festplatte an Ihr System

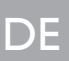

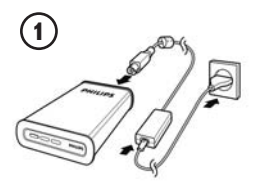

Verbinden Sie das Netzteil (C) und Netzkabel (D) miteinander und schließen Sie sie an die externe Festplatte und an eine Netzsteckdose an.

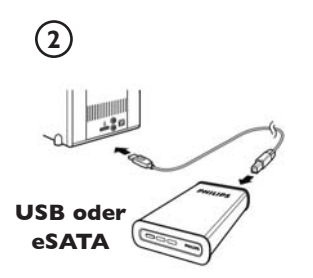

- Bei USB: Schließen Sie das USB-Kabel (E) an Ihre externe Festplatte an. Schließen Sie das andere Ende des USB-Kabels an einen freien USB-Anschluss an Ihrem PC an.
- Bei eSATA: Stecken Sie das eSATA-Kabel (F) in den eSATA-Anschluss Ihrer externen Festplatte. Schließen Sie das andere Ende des Esata-Kabels an einen freien Esata-Anschluss an Ihrem PC an.

Im Windows Explorer wird das Laufwerksymbol "Philips External Hard Disk" angezeigt und die blaue Leuchte leuchtet auf.

(Zur Verwendung der neuen Hardware muss der Computer ggf. neu gestartet werden).

Ihre Festplatte ist jetzt einsatzbereit und Sie können Daten auf der Festplatte speichern und kopieren, so wie Sie es bei Ihrer internen Festplatte gewohnt sind, indem Sie Dateien und Ordner auf die Festplatte verschieben.

### **Wichtiger Hinweis**

**Um die Schaltflächen One-Click Back-Up und Safe-Shutdown verwenden zu können** (funktioniert nur über USB-Anschluss), müssen Sie erst die Software Nero BackItUp installieren. Nähere Informationen finden Sie auf Seite 31-32

## <span id="page-30-0"></span>Sicheres Trennen und Abschalten mithilfe der Schaltfläche "Safe-Shutdown"

### Verwenden der Schaltfläche "Safe-Shutdown" **(funktioniert nur über USB-Anschluss)**

Um die Funktion **Safe-Shutdown** zu aktivieren, muss die Software "Nero", die zusammen mit diesem Produkt geliefert wurde, installiert werden. Legen Sie zum Installieren von Nero BackItUp die Nero-Installations-CD ein, warten Sie darauf, dass sich das Popup-Fenster öffnet und wählen Sie aus der Auswahlliste "Nero". Falls das Popup-Fenster nicht angezeigt wird, klicken Sie im Windows Explorer im Verzeichnis der CD die Datei "Setup.exe" an.

**1** Wählen Sie den Windows Explorer und Nero BackItUp.

**2** Klicken Sie auf die Schaltfläche **Safe-Shutdown**  $\bigodot$ 

- **3** Warten Sie, bis die blaue Leuchte vorn auf der Festplatte erlischt.
- **4** Sie können jetzt die externe Festpatte sicher von Ihrem PC entfernen.

#### **Sicheres Trennen und Abschalten ohne Verwendung** der Schaltfläche "Safe-Shutdown"

- **1** Doppelklicken Sie auf das Symbol **Hardware sicher entfernen** in der Taskleiste unten rechts auf dem Bildschirm.
- **2** Wählen Sie in dem danach angezeigten Fenster den Namen des zu entfernenden Geräts und klicken Sie auf die Schaltfläche **Beenden**.
- **3** Sobald das Fenster **Eine Hardwarekomponente beenden** angezeigt wird, überprüfen Sie, ob die richtigen Informationen angezeigt werden, und klicken dann auf die Schaltfläche **OK**.
- **4** Wenn die Meldung **Hardware kann jetzt entfernt werden** erscheint, können Sie die Festplatte aus dem USB-Anschluss Ihres Computers entfernen.

**31**

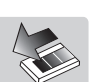

## <span id="page-31-0"></span>Durchführen einer Datensicherung mithilfe der Schaltfläche "One-Click Back-Up"

### **(funktioniert nur über USB-Anschluss)**

## DE

Die mit diesem Produkt gelieferte Software Nero muss installiert werden, um die Funktion **One-Click Back-Up** verwenden zu können.

Legen Sie zum Installieren von Nero BackItUp die Nero-Installations-CD ein, warten Sie darauf, dass sich das Popup-Fenster öffnet und wählen Sie aus der Auswahlliste "Nero". Falls das Popup-Fenster nicht angezeigt wird, klicken Sie im Windows Explorer im Verzeichnis der CD die Datei "Setup.exe" an.

Wenn Sie die Schaltfläche **One-Click Back-Up** ( $\Diamond$ ) das erste Mal nach der Installation der Nero-Software anklicken, wird der folgende Bildschirm angezeigt:

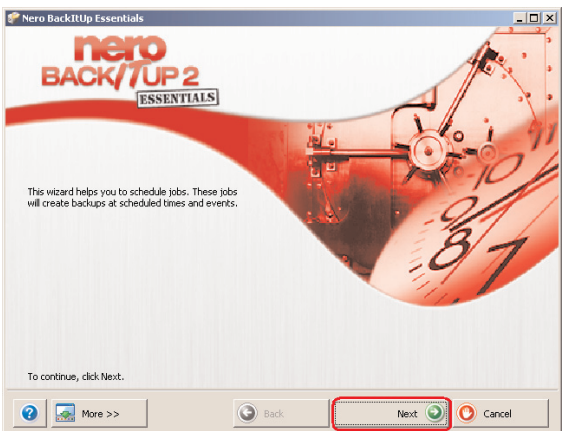

**1** Klicken Sie auf die Schaltfläche **Next** (Weiter), um den Assistenten zu starten.

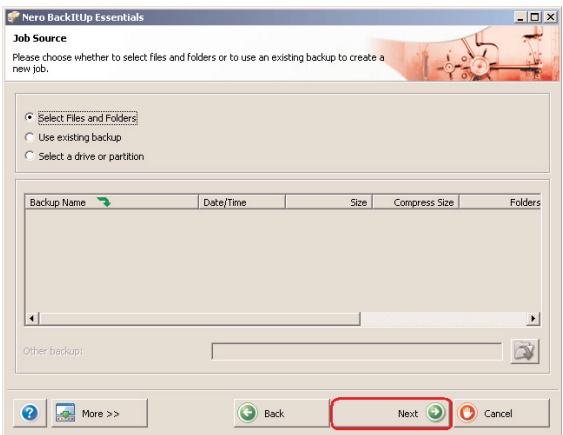

**DE** 

**2** Klicken Sie auf die Schaltfläche **Next** (Weiter), um die Dateien auszuwählen, von denen Sie eine Sicherungskopie erstellen möchten.

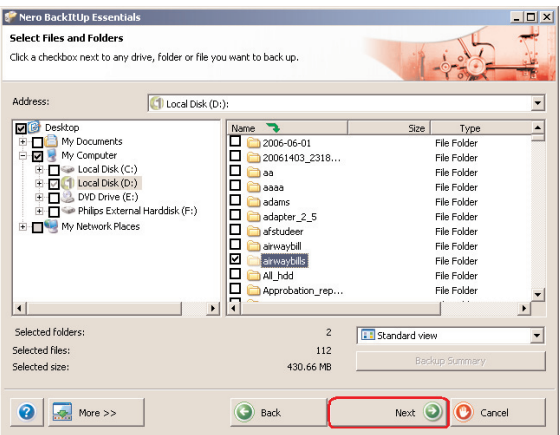

**3** Wählen Sie die Dateien und Ordner, von denen Sie eine Sicherungskopie erstellen möchten und klicken Sie auf die Schaltfläche **Next** (Weiter).

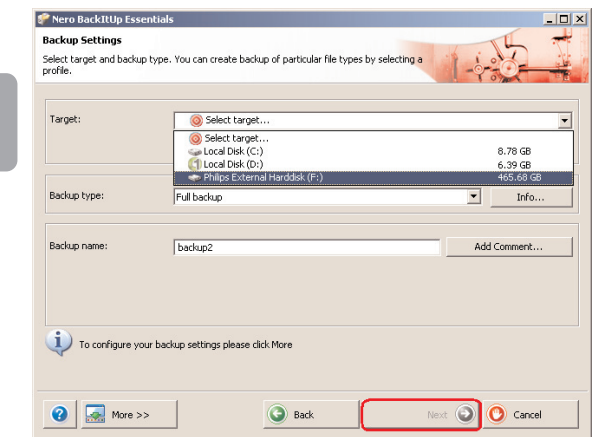

**4** Wählen Sie als Ziel die externe Philips Festplatte mithilfe der Dropdown-Funktion und klicken Sie dann auf die Schaltfläche **Next** (Weiter).

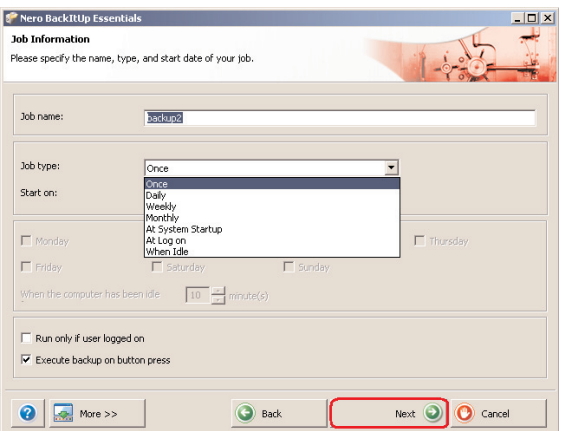

**5** Um den Auftrag nur mithilfe der Taste ONE-CLICK BACK-UP auszuführen, wählen Sie unter job type (Job typ) in der Dropdown-Liste die Option **once** (Einmal).

**DE** 

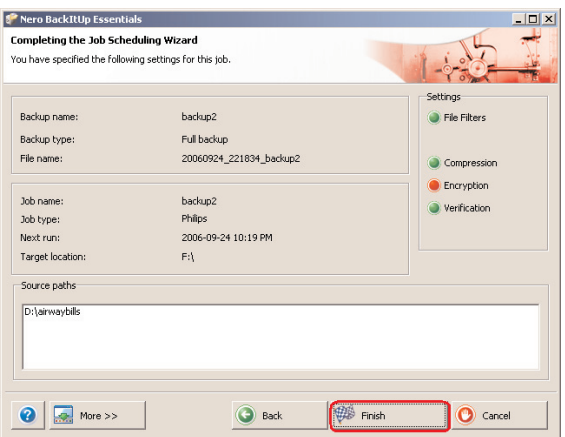

**6** Dieser Bildschirm gibt Ihnen einen Überblick über den hinzugefügten Backup-Auftrag. Klicken Sie auf die Schaltfläche **Finish** (Fertig stellen), um den Assistenten zu beenden.

#### Wenn Sie beim nächsten Mal auf die Schaltfläche "One-Click **Back-Up" klicken, startet der Sicherungsvorgang automatisch.**

Weitere Informationen zu Nero BackItUp finden Sie unter www.nero.com

**DE** 

## <span id="page-35-0"></span>Wiederherstellen einer Sicherungskopie

DE

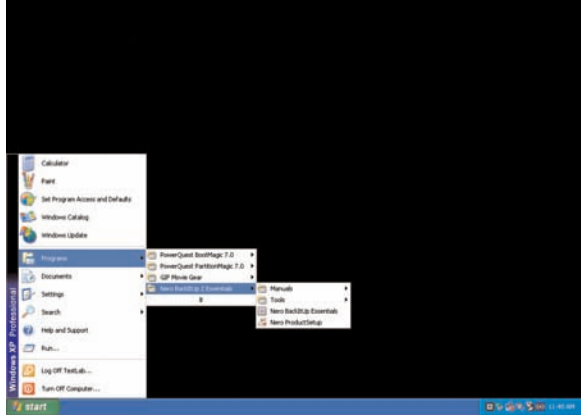

**1** Starten Sie die Software Nero BackItUp. Wenn der Hauptbildschirm von Nero BackItUp geöffnet wird, klicken Sie auf die Schaltfläche **Restore back-up** (Sicherungskopie wiederherstellen).

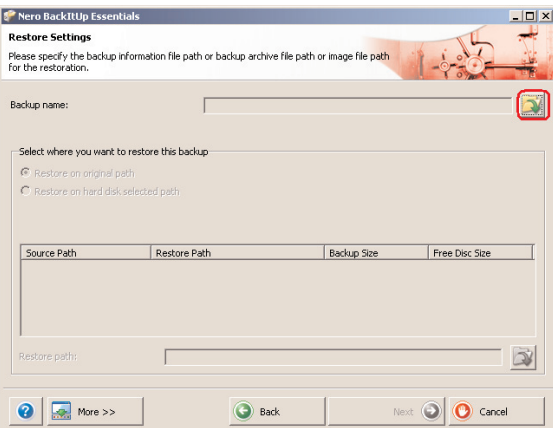

**2** Wählen Sie die Dateiquelle und stellen Sie den Pfad wieder her. Klicken Sie auf die Schaltfläche **Next** (Weiter).
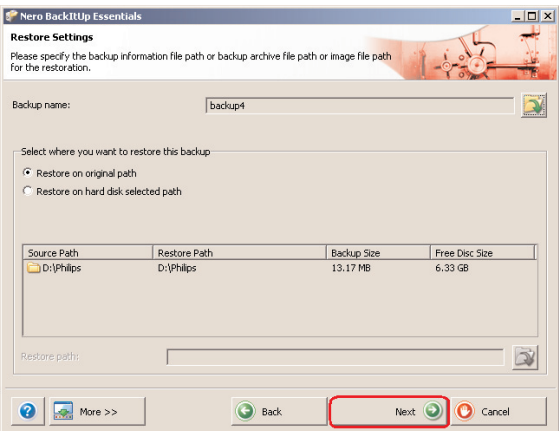

**3** Klicken Sie auf die Schaltfläche **Next** (Weiter).

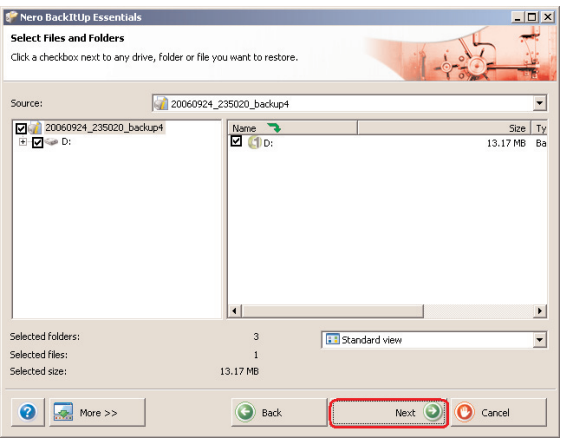

**4** Klicken Sie auf die Schaltfläche **Next** (Weiter).

**DE** 

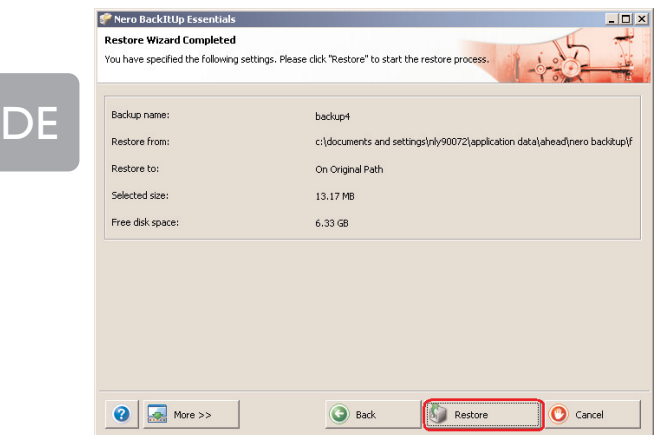

**5** Klicken Sie auf die Schaltfläche **Restore** (Wiederherstellen), um den Assistenten zu beenden. Sie haben Ihre Sicherungskopie erfolgreich wiederhergestellt.

Weitere Informationen zu Nero BackItUp finden Sie unter www.nero.com

## Garantie, Umwelt und Sicherheit

## **Wie findet man Garantie-Informationen?**

Zusätzliche Informationen zur Garantie finden Sie im Ordner "Philips Warranty" auf der Nero-Software-CD.

Zum Öffnen dieser Dateien benötigen Sie die Software Adobe Reader.

Wenn Sie Adobe Reader nicht haben, können Sie die Software kostenlos von der Website www.adobe.com herunterladen.

Die Philips Garantie deckt Schäden nicht ab, die auf Unfälle, Stöße, unsachgemäße Verwendung oder Vernachlässigung zurückzuführen sind.

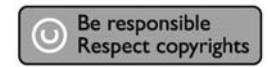

Das Anfertigen ungenehmigter Kopien von urheberrechtlich geschütztem Material, einschließlich Computerprogrammen, Dateien, Sendungen und Tonaufzeichnungen, kann ein Bruch von Copyrights und damit ein strafrechtliches Vergehen darstellen. Diese Ausrüstung sollte nicht für solche Zwecke verwendet werden. "

#### WEEE-Markierung: "Verbraucherinformation".

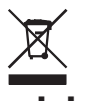

### **Entsorgung Ihres alten Produkts**

Ihr Produkt wurde mit qualitativ hochwertigen Materialien und Bauteilen entwickelt und gefertigt, die recycelt und wiederverwertet werden können. Bitte informieren Sie sich hinsichtlich der örtlichen, getrennten Sammelsysteme für Elektro- und Elektronikabfälle, einschließlich derer, die durch das durchgestrichene Rolltonnensymbol gekennzeichnet sind.

Bitte halten Sie sich an Ihre örtlichen Vorschriften und entsorgen Sie Ihr altes Produkt nicht mit Ihrem normalen Haushaltsmüll.

#### **ACHTUNG**

Kunststoffbeutel können gefährlich sein.

Diese Beutel von Säuglingen und Kleinkindern fern halten, um Erstickungsgefahr zu vermeiden.

Obwohl dieses Produkt mit größter Sorgfalt für eine lange Nutzungsdauer entwickelt wurden, empfiehlt Philips, dass Sie Elektronikteile sorgfältig handhaben.Vermeiden Sie den Kontakt mit Wasser und extremen Kräften.

Bitte sorgen Sie dafür, dass das Gerät in einem gut belüfteten Umfeld steht, um die längstmögliche Standzeit und eine optimale Leistung zu gewährleisten.

Download from Www.Somanuals.com. All Manuals Search And Download.

Philips bietet keinerlei Datenwiederherstellungsdienste und kann unter keinen Umständen für etwaigen Datenverlust verantwortlich gemacht werden. Es liegt in der Verantwortung des Kunden, eine Sicherung der auf der Philips Festplatte gespeicherten Daten vorzunehmen.Wird das Produkt an Philips zwecks Wartung/Reparatur übergeben, so werden sämtliche darauf befindliche Daten gelöscht.

### **Spezifikationen**

DE

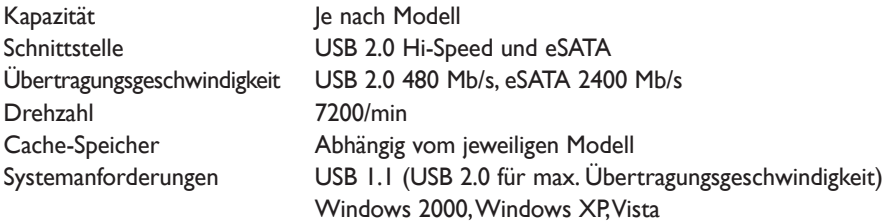

Zusätzliche Informationen finden Sie auf unserer Website: www.philips.com/support

www.philips.com/storage

## Inhoud

- **[42 Wat zit er in de doos?](#page-41-0)**
- **[43 Deze externe harde schijf aansluiten op](#page-42-0) uw systeem**
- **[44 Veilig loskoppelen en afsluiten met de knop](#page-43-0) Safe-Shutdown**
- **[45 Een back-up maken met de knop One-Click](#page-44-0) Back-Up**
- **[49 Een back-up terugzetten](#page-48-0)**
- **[52 Garantie, milieu en veiligheid](#page-51-0)**
- **[53 Specificaties](#page-52-0)**

**Als u de knoppen One-Click Back-Up en Safe-Shutdown wilt gebruiken** (werkt alleen via een USB-verbinding), moet u eerst Nero BackItUp installeren. Zie pagina 44-45 voor instructies en voor meer informatie.

# Wat zit er in de doos?

<span id="page-41-0"></span>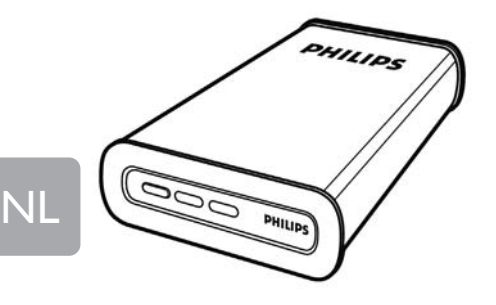

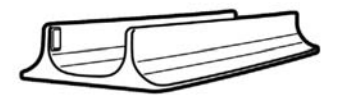

- A : Externe harde schijf B : Verticale steun
	-

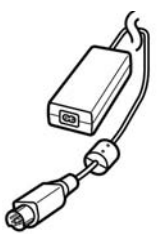

C :Voedingsadapter

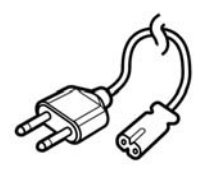

D : Stroomsnoer E : USB-kabel

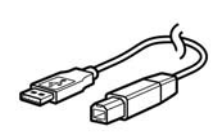

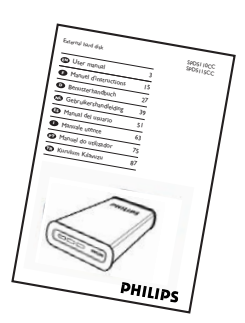

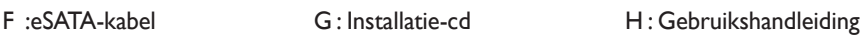

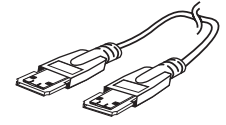

## <span id="page-42-0"></span>Deze externe harde schijf aansluiten aan uw systeem

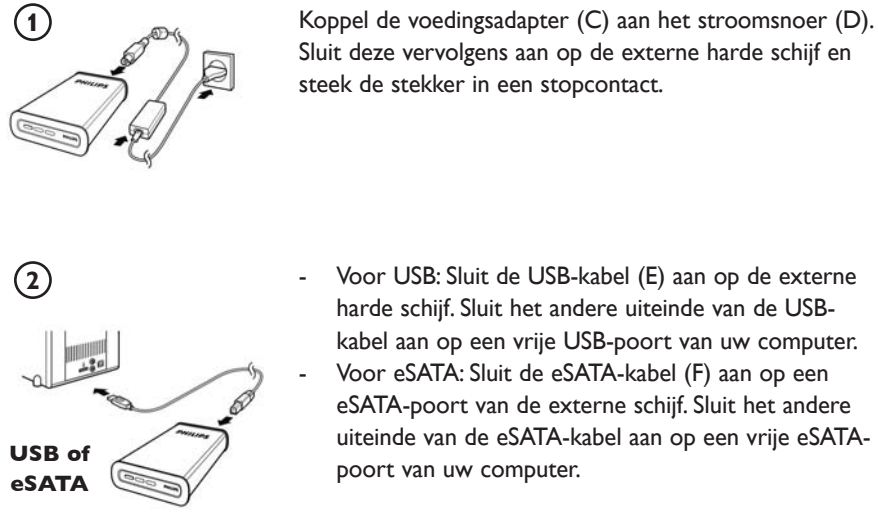

In Windows Verkenner verschijnt een stationspictogram,

Philips External Hard Disk, en het blauwe lampje moet gaan branden. (Soms moet u de computer opnieuw opstarten voordat u de nieuwe hardware kunt gebruiken).

Uw harde schijf is nu klaar voor gebruik. U kunt gegevens op het station opslaan en naar het station kopiëren door bestanden en mappen naar het station te verplaatsen, net zoals bij uw interne harde schijf.

#### **Belangrijk**

**Als u de knoppen One-Click Back-Up en Safe-Shutdown wilt gebruiken** (werkt alleen via een USB-verbinding), moet u eerst Nero BackItUp installeren. Zie pagina 44-45 voor instructies en voor meer informatie.

# <span id="page-43-0"></span>Veilig loskoppelen en afsluiten met de knop Safe-Shutdown

#### **Hoe gebruikt u de knop Safe-Shutdown? (werkt alleen via een USB-verbinding)**

Nero moet zijn geïnstalleerd om de functionaliteit van **Safe-Shutdown** te kunnen gebruiken. (De Nero BackItUp-software wordt bij dit product geleverd.) Als u Nero BackItUp wilt installeren, plaatst u de installatie-cd van Nero, wacht u tot er een pop-upvenster wordt weergegeven en selecteert u vervolgens Nero in de lijst met opties.

Als het pop-upvenster niet verschijnt, selecteert u in Windows Verkenner het bestand Setup.exe op de cd om de installatie te starten.

- **1** Sluit Windows Verkenner en Nero BackItUp.
- **2** Druk op de knop Safe-Shutdown  $\Theta$
- **3** Wacht totdat het blauwe lampje op de voorkant van de harde schijf niet meer brandt.
- **4** U kunt de harde schijf nu veilig loskoppelen van de computer.

### **Veilig loskoppelen zonder de knop Safe-Shutdown te gebruiken**

- **1** Dubbelklik op het pictogram **Safely Remove Hardware** op de taakbalk in de rechterbenedenhoek van het scherm.
- **2** Selecteer in het venster dat verschijnt de naam van het apparaat dat moet worden verwijderd en klik vervolgens op de knop **Stop**.
- **3** Controleer of in het scherm **Stop a hardware device** de juiste informatie wordt weergegeven en klik op **OK**.
- **4** Als het bericht **Safe to remove hardware** wordt weergegeven, koppelt u het station los van de USB-poort van de computer.

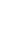

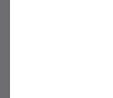

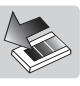

## <span id="page-44-0"></span>Een back-up maken met de knop One-Click Back-Up

## **(werkt alleen via een USB-verbinding)**

Nero moet zijn geïnstalleerd om de functionaliteit van **One-Click Back-Up** te kunnen gebruiken. (De Nero BackItUp-software wordt bij dit product geleverd.) Als u Nero BackItUp wilt installeren, plaatst u de installatie-cd van Nero, wacht u tot er een pop-upvenster wordt weergegeven en selecteert u vervolgens Nero in de lijst met opties.

Als het pop-upvenster niet verschijnt, selecteert u in Windows Verkenner het bestand Setup.exe op de cd om de installatie te starten.

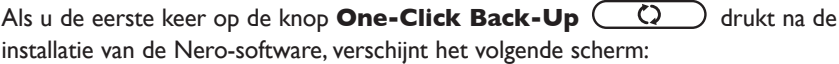

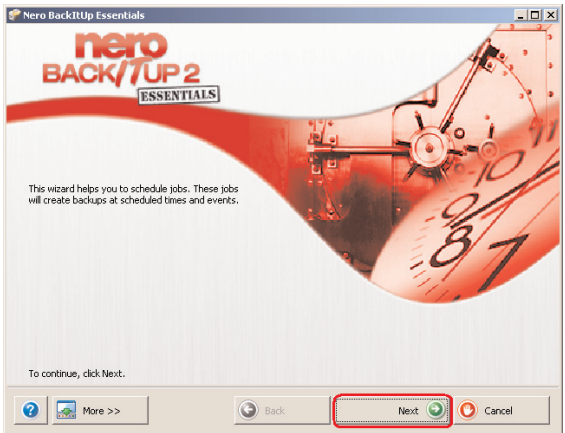

**1** Klik op de knop **Next** om de Job Wizard te starten.

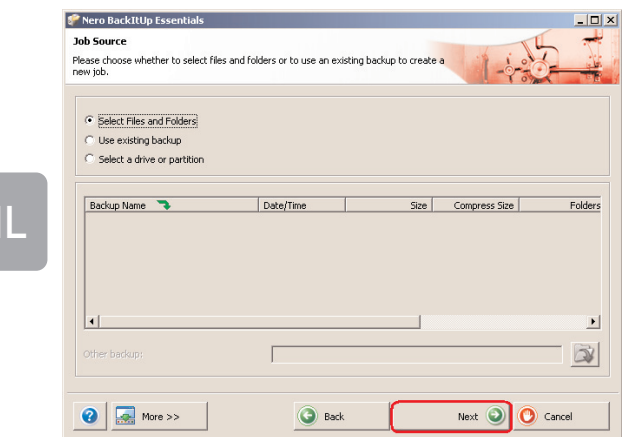

**2** Klik op **Next** om de bestanden te selecteren waarvan u een back-up wilt maken.

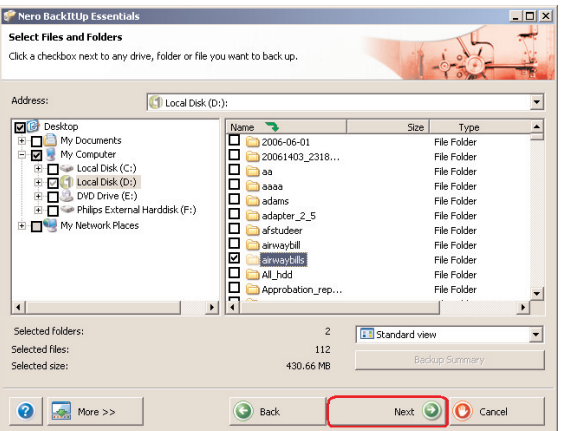

**3** Selecteer de bestanden en mappen waarvan u een back-up wilt maken en klik op **Next**.

 $\blacklozenge$ 

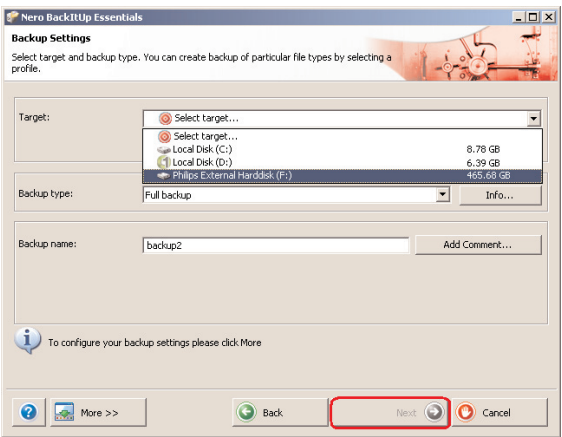

**4** Selecteer Philips External Hard Disk als bestemming in het keuzemenu en klik op **Next**.

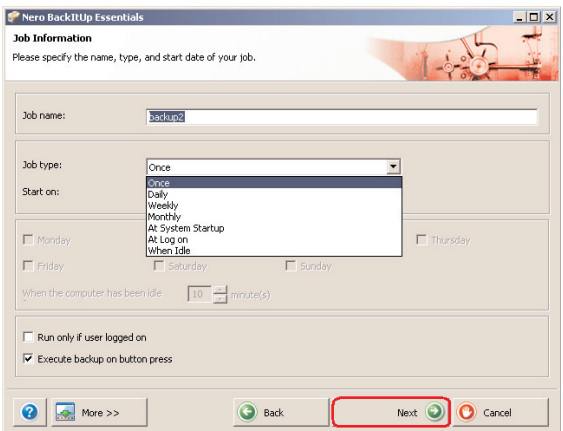

**5** Om de taak enkel uit te voeren bij het gebruiken van de One-Click Back-Up knop, selecteer type job **once** (eenmalig) in het keuze menu.

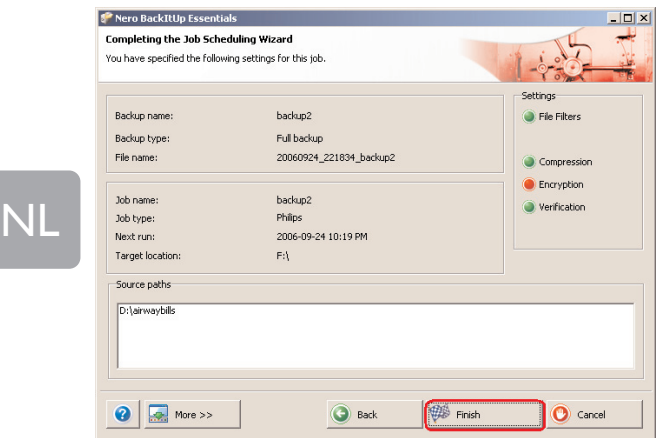

**6** Dit scherm geeft een overzicht van de taak die u hebt toegevoegd. Klik op de knop **Finish** om de wizard te voltooien.

#### **Als u de volgende keer op de knop One-Click Back-Up drukt, wordt de back-upprocedure automatisch gestart.**

Ga naar www.nero.com voor aanvullende informatie over Nero BackItUp

# <span id="page-48-0"></span>Een back-up terugzetten

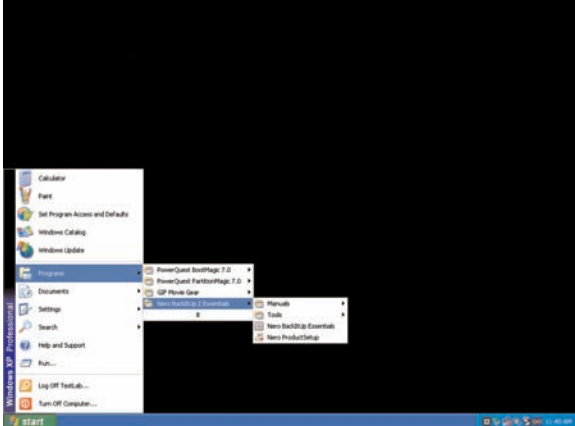

NL

**1** Start Nero BackItUp.

Klik in het hoofdvenster van Nero BackItUp op de knop **Restore back-up**.

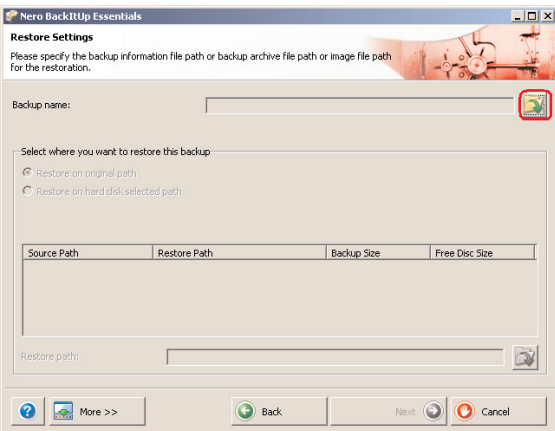

**2** Selecteer de bron en het herstelpad van het bestand en klik op **Next**.

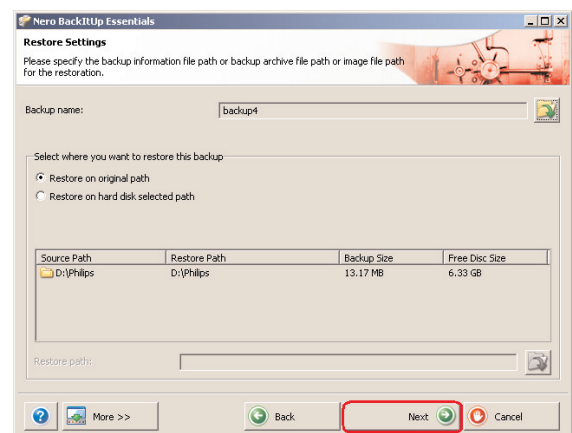

**3** Klik op **Next**.

NL

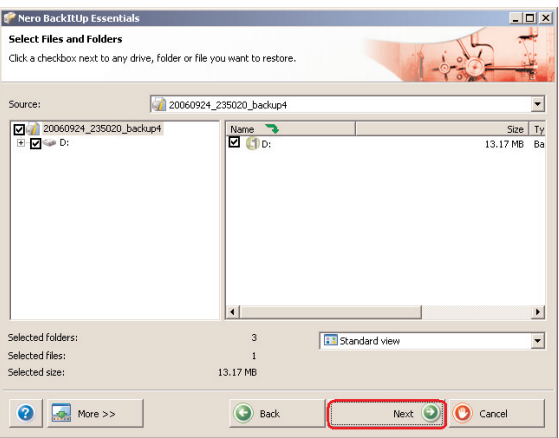

**4** Klik op **Next**.

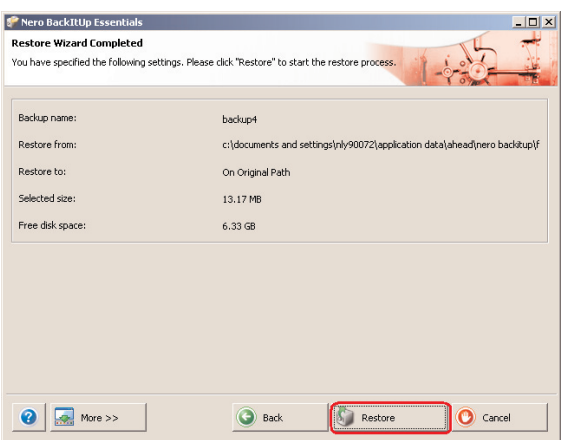

**5** Klik op de knop **Restore** om de wizard te voltooien. Uw back-up is nu teruggezet.

Ga naar www.nero.com voor aanvullende informatie over Nero BackItUp.

## <span id="page-51-0"></span>Garantie, milieu en veiligheid

## **Waar vind ik informatie over de garantie?**

Er is aanvullende garantie-informatie beschikbaar in de map "Philips Warranty" op de schijf met de Nero-software.

Deze bestanden kunt u lezen met Adobe Reader. Als u dit programma niet hebt, kunt u het gratis downloaden op www.adobe.com.

NL

De garantie van Philips komt te vervallen in geval van schade als gevolg van ongelukken, schokken, misbruik of verwaarlozing.

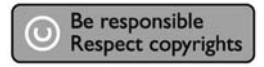

"Het zonder toestemming maken van kopieën van tegen kopiëren beschermd materiaal, met inbegrip van computerprogramma's, bestanden, uitzendingen en geluidsopnamen, kan een schending van het copyright inhouden en kan een overtreding zijn. Deze apparatuur mag niet voor dergelijke doeleinden worden gebruikt."

#### **WEEE-markering: "Informatie voor de klant".**

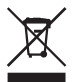

### **Oude producten opruimen**

Uw product is ontworpen en gemaakt met materialen en componenten van hoge kwaliteit, die kunnen worden gerecycled en hergebruikt. Laat u informeren over het plaatselijke systeem voor het gescheiden opruimen van elektrische en elektronische producten, inclusief producten die zijn voorzien van het symbool met de doorgekruiste verrijdbare afvalbak.

Handel in overeenstemming met de plaatselijke voorschriften en gooi de oude producten niet weg bij het normale huishoudelijke afval.

#### **WAARSCHUWING**

Plastic zakken kunnen gevaarlijk zijn. Om gevaar op verstikking te voorkomen, moet u deze zak uit de buurt van baby's en kleine kinderen bewaren.

Dit systeem is zorgvuldig ontworpen met het oog op een langdurige prestatie. Philips adviseert u elektronica met de nodige zorg te behandelen: vermijd contact met water, blootstelling aan extreme krachten.

Plaats het apparaat in een goed geventileerde omgeving, zodat hij zo lang mogelijk zo goed mogelijk blijft presteren.

<span id="page-52-0"></span>Philips biedt geen diensten aan op het gebied van gegevensherstel en kan onder geen enkele omstandigheid verantwoordelijk worden gesteld voor het verlies van gegevens. Het is de verantwoordelijkheid van de klanten om een reservekopie te maken van alle gegevens die zijn opgeslagen op de harde schijf van Philips.Alle gegevens zullen worden gewist indien het product bij Philips wordt aangeboden voor onderhoud.

### **Specificaties**

Draaisnelheid 7200 rpm

Capaciteit **Afhankelijk van model** Interface Hi-Speed USB 2.0 en eSATA Overdrachtsnelheid USB 2.0 480 Mb/s, eSATA 2400 Mb/s Cachegeheugen Afhankelijk van het model Systeemvereisten USB 1.1 (USB 2.0 voor max. overdrachtsnelheid) Windows 2000,Windows XP,Vista

Ga voor meer informatie naar onze website: www.philips.com/support

www.philips.com/storage

- **[55 ¿Qué contiene la caja?](#page-54-0)**
- **[56 ¿Cómo conectar este disco duro externo](#page-55-0) en su sistema?**
- **[57 ¿Cómo desconectar de forma segura y apagarlo](#page-56-0) utilizando el botón Safe-Shutdown (Apagado seguro)?**
- **[58 ¿Cómo hacer una copia de seguridad, utilizando](#page-57-0) el botón One-Click Back-Up (Copia de seguridad con un solo clic)?**
- **[62 ¿Cómo restaurar una copia de seguridad?](#page-61-0)**
- **[65 Garantía, Entorno y Seguridad](#page-64-0)**
- **[66 Especificaciones](#page-65-0)**

ES

## **Nota importante**

#### **Para utilizar el botón One-Click Back-Up (Copia de seguridad con un solo clic) y el botón Safe-Shutdown (Apagado seguro)**

(funciona sólo mediante conexión USB), instale primero el software Nero BackItUp. Para instrucciones y más información, consulte la página 57-58.

# <span id="page-54-0"></span>¿Qué contiene la caja?

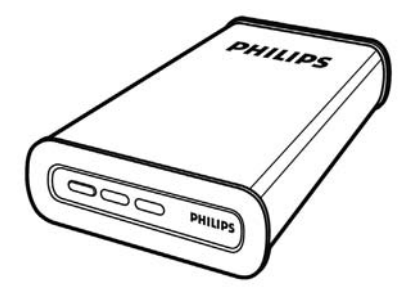

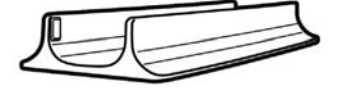

- A : Disco duro externo B : Soporte vertical
	-

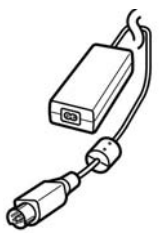

C :Adaptador de corriente

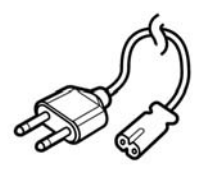

D : Cable de alimentación

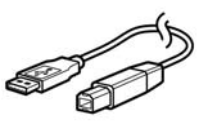

E : Cable USB

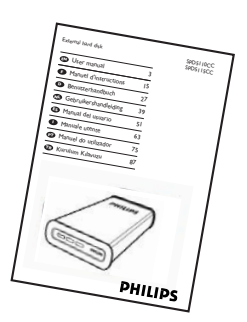

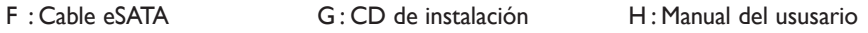

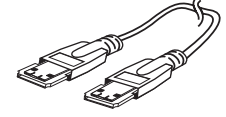

ES

Download from Www.Somanuals.com. All Manuals Search And Download.

## <span id="page-55-0"></span>¿Cómo conectar este disco duro externo en su sistema?

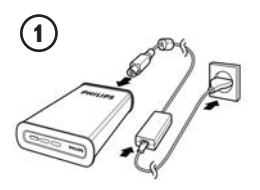

Conecte entre sí el adaptador de alimentación (C) y el cable de corriente (D) y conéctelos al disco duro externo y a una toma de corriente.

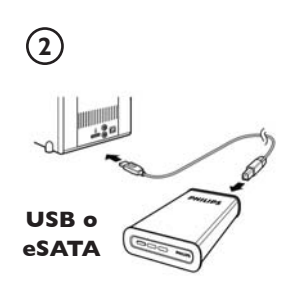

- Para USB: Conecte el cable USB (E) al disco duro externo. Conecte el otro extremo del cable USB en un puerto USB libre de su ordenador.
- Para eSATA: Conecte el cable eSATA (F) en un puerto eSATA del disco duro externo. Conecte el otro extremo del cable Esata en un puerto Esata libre de su ordenador.

Aparecerá un icono de unidad, (Disco duro externo Philips) en el Explorador de Windows y se iluminará una luz azul. (Algunas veces es necesario reiniciar el equipo antes de poder utilizar este nuevo hardware).

Su disco duro está ahora preparado para utilizarse y puede guardar y copiar datos en él moviendo los archivos y carpetas, de la misma forma que con un disco duro interno.

#### **Nota importante**

**Para utilizar el botón One-Click Back-Up (Copia de seguridad con un solo clic) y el botón Safe-Shutdown (Apagado seguro)** (funciona sólo mediante conexión USB), instale primero el software Nero BackItUp. Para instrucciones y más información, consulte la página 57-58.

ES

# <span id="page-56-0"></span>¿Cómo desconectar de forma segura y apagarlo utilizando el botón Safe-Shutdown (Apagado seguro)?

#### **¿Cómo utilizar el botón Safe-Shutdown (Apagado Seguro)? (funciona sólo mediante conexión USB)**

El Nero, suministrado con este producto, tiene que instalarse para activar la función **Safe-Shutdown** (Apagado seguro).

Para instalar Nero BackItUp, introduzca el CD de instalación de Nero, espere a que aparezca un menú emergente y seleccione Nero de la lista.

Si no aparece el menú emergente, haga clic en el fichero Setup.exe del CD en el Explorador de Windows para iniciar la instalación.

- **1** Por favor cierre el Explorador de Windows y Nero BackItUp.
- **2** Pulse el botón **Safe-Shutdown** (Apagado seguro) .
- **3** Espere a que la luz azul en la parte frontal del disco duro se apague.
- **4** Ahora puede desconectar de forma segura el disco duro del ordenador.

### **¿Cómo desconectar de forma segura sin utilizar el botón Safe-Shutdown (Apagado seguro)?**

- **1** Haga doble clic en el icono **Safely Remove Hardware** (Quitar Hardware con seguridad) en la barra de tareas en la esquina inferior derecha de la pantalla.
- **2** En la ventana que aparece, seleccione el dispositivo que desea quitar, luego haga clic en el botón **Stop** (Detener).
- **3** Cuando aparece la pantalla **Stop a hardware device** (Detener un dispositivo de hardware) asegúrese de que se muestra la información correcta y haga clic en el botón **OK** (Aceptar).
- **4** Cuando aparece el mensaje **Safe to remove hardware** (Es seguro retirar el hardware), quite la unidad del puerto USB del ordenador.

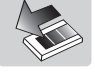

# <span id="page-57-0"></span>¿Cómo hacer una copia de seguridad, utilizando el botón One-Click Back-Up (Copia de seguridad con un solo clic)?

## **(funciona sólo mediante conexión USB)**

El software Nero, suministrado con este producto, tiene que instalarse para activar la función **One-Click Back-Up** (Copia de seguridad con un solo clic). Para instalar Nero BackItUp, introduzca el CD de instalación de Nero, espere a que aparezca un menú emergente y seleccione Nero BackItUp de la lista (si no es Administrador, por favor instale primero Nero BurnRights). Si no aparece el menú emergente, haga clic en el fichero Setup.exe del CD en el Explorador de Windows para iniciar la instalación.

Si pulsa el botón **One-Click Back-Up** ( $\bigcirc$  ) (Copia de seguridad con un solo clic) por primera vez después de instalar el software Nero, aparecerá la siguiente pantalla:

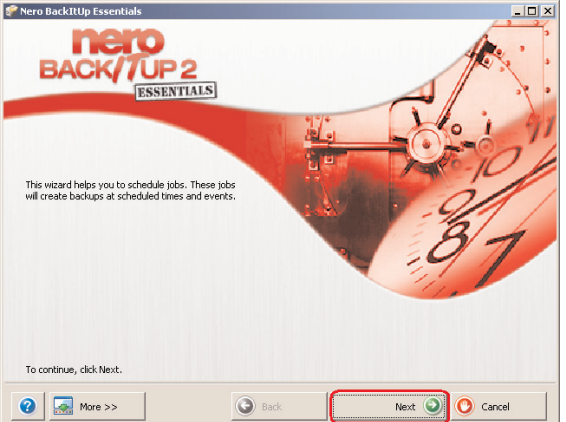

**1** Haga clic en el botón **Next** (Siguiente) para iniciar el Job Wizard.

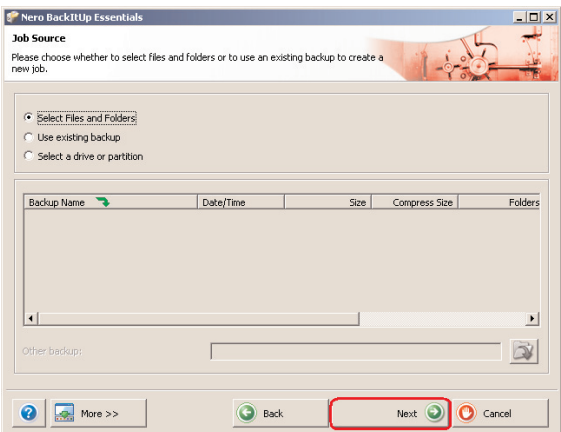

**2** Haga clic en el botón **Next** (Siguiente) para seleccionar los archivos que desea hacer una copia de seguridad.

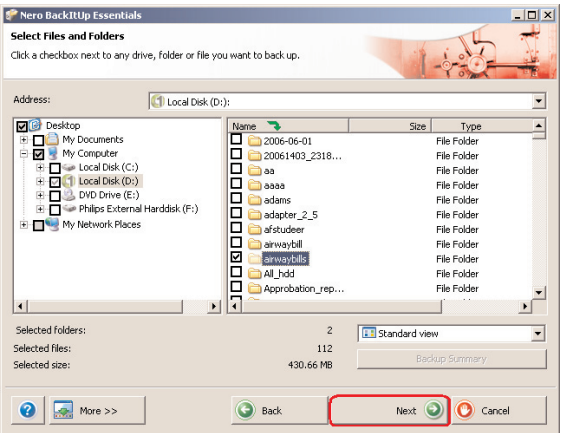

**3** Seleccione los archivos y carpetas que desea copiar y haga clic en el botón **Next** (Siguiente).

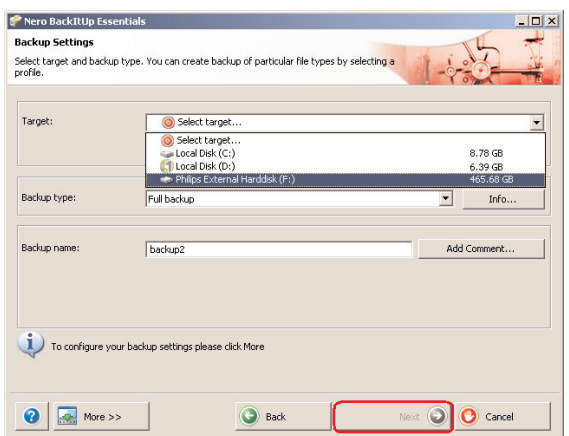

**4** Seleccione el disco duro externo Philips como dispositivo destino utilizando la función desplegable, luego haga clic en el botón **Next** (Siguiente).

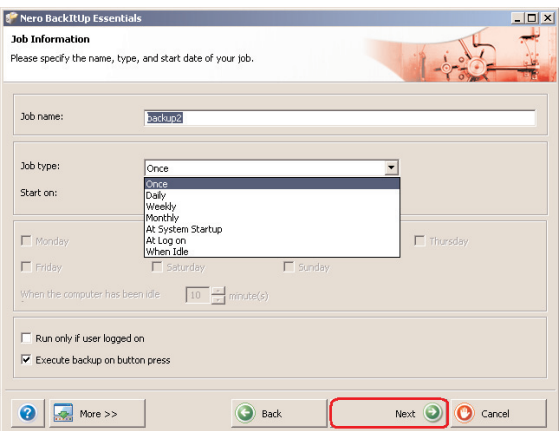

**5** Para ejecutar el trabajo únicamente con el botón de copia de seguridad con un solo clic, seleccione el tipo de trabajo once (Una vez) en la lista desplegable.

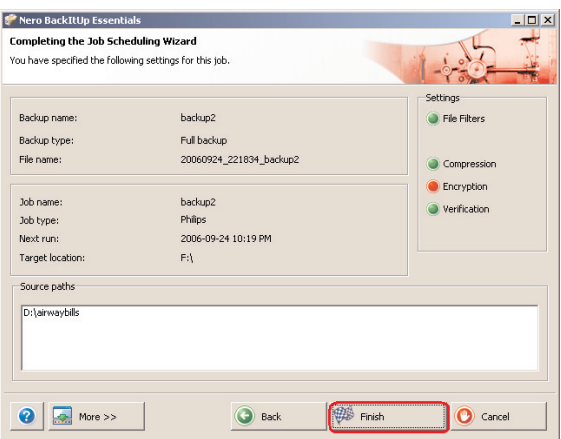

**6** Esta pantalla le proporciona una descripción del trabajo que ha agregado. Haga clic en el botón **Finish** (Terminar) para completar el asistente.

#### **La próxima vez que pulse el botón One-Click Back-Up (Copia de seguridad con un solo clic), la copia de seguridad se iniciará automáticamente.**

Consulte www.nero.com para obtener más información acerca de Nero BackItUp

# <span id="page-61-0"></span>¿Cómo restaurar una copia de seguridad?

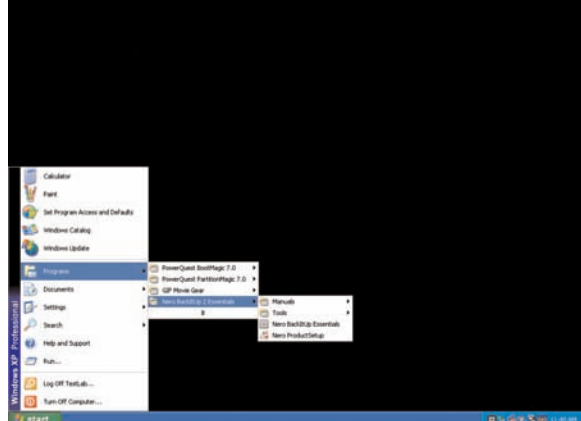

**1** Inicie el software Nero BackItUp.

Cuando se abre la ventana principal de Nero BackItUp, haga clic en el botón **Restore back-up** (Reiniciar copia de seguridad).

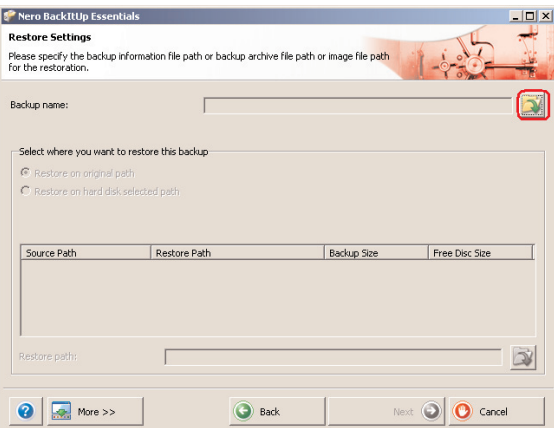

**2** Seleccione el origen del archivo y la ruta de restauración. Haga clic en el botón **Next** (Siguiente).

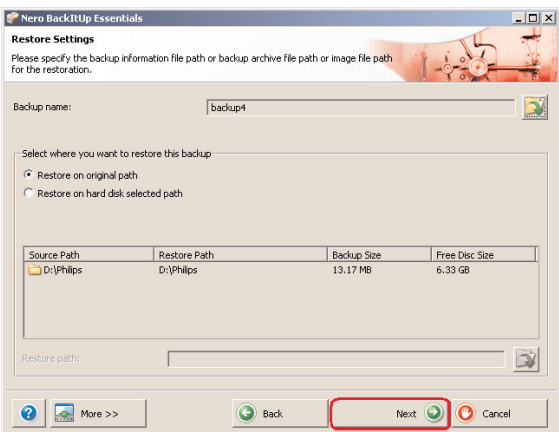

**3** Haga clic en el botón **Next** (Siguiente).

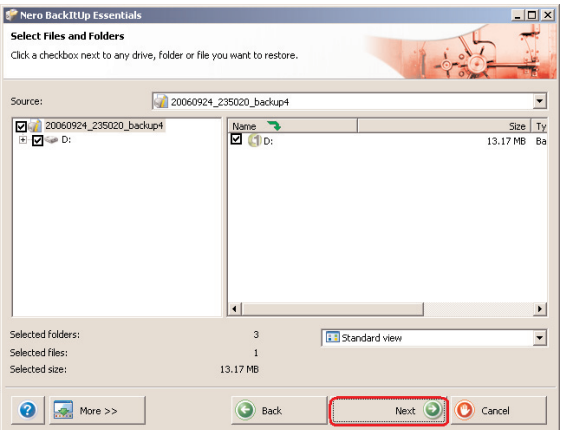

**4** Haga clic en el botón **Next** (Siguiente).

ES

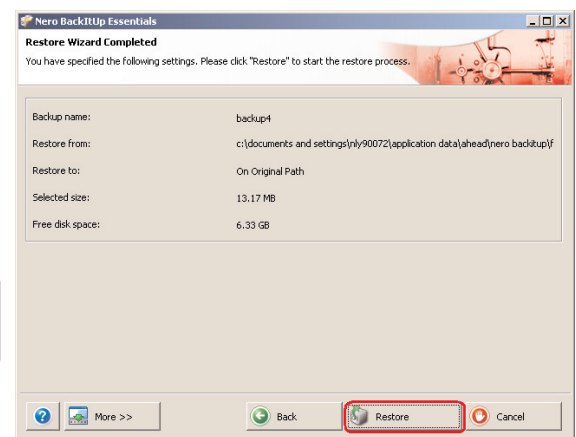

- ES
- **5** Haga clic en el botón **Restore** (Reiniciar) para finalizar el asistente. Ha restaurado con éxito su copia de seguridad.

Consulte www.nero.com para obtener más información acerca de Nero BackItUp.

## <span id="page-64-0"></span>Garantía, Entorno y Seguridad

## **Dónde encontrar información sobre garantía**

Hay información adicional sobre la garantía en la carpeta "Philips Warranty" del disco del software Nero

Necesitará el software Adobe Reader para abrir estos archivos. Si no dispone de Adobe Reader, puede descargarlo gratuitamente de www.adobe.com.

La garantía Philips no se aplicará si el daño se debe a un accidente, golpe, mal uso o negligencia.

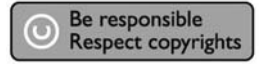

"La creación de copias no autorizadas de material protegido contra copias de programas informáticos, archivos, material de radiodifusión y grabaciones acústicas, podría violar los derechos de copyright y constituir un delito. Este equipo no debe ser utilizado con dicha finalidad".

#### **Marca WEEE: "Información al consumidor".**

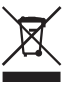

## **Eliminación del producto antiguo**

Este producto ha sido diseñado y fabricado con materiales y componentes de alta calidad, que pueden ser reciclados y reutilizados. Por favor infórmese acerca del sistema de recolección independiente local de productos eléctricos y electrónicos, incluidos aquellos marcados con el símbolo del carrito contenedor tachado.

Por favor actúe de acuerdo a las leyes locales y no deseche los productos viejos con los desperdicios domésticos.

#### **ADVERTENCIA**

Las bolsas de plástico pueden ser peligrosas

Para evitar peligro de asfixia, mantenga esta bolsa fuera del alcance de los bebes o niños pequeños.

Aunque este producto ha sido diseñado con el máximo cuidado para proporcionar un rendimiento duradero. Philips le recomienda manipular los componentes electrónicos con mucho cuidado: Evite el contacto con el agua, así como someterlo a fuerzas extremas.

Por favor asegúrese de colocar el equipo en un lugar bien ventilado, para asegurar una vida útil duradera y un rendimiento óptimo.

Download from Www.Somanuals.com. All Manuals Search And Download.

<span id="page-65-0"></span>Philips no proporciona ningún servicio de recuperación de datos y no se hace responsable bajo ninguna circunstancia de la pérdida de datos. Es responsabilidad del cliente hacer una copia de seguridad de todos los datos almacenados en un disco Philips. Se borrarán todos los datos cuando se envíe el producto a Philips para servicio.

#### **Especificaciones**

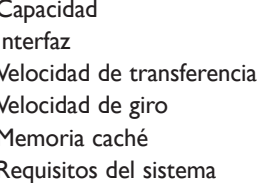

Dependiendo del modelo Interfaz USB 2.0 de alta velocidad y eSATA USB 2.0 480 Mb/s, eSATA 2400 Mb/s 7200 rpm Depende del modelo Requisitos del sistema USB 1.1 (USB 2.0 para una velocidad de transferencia máx.) Windows 2000, Windows XP, Vista

Más información disponible en nuestra Web: www.philips.com/support

www.philips.com/storage

## Sommario

- **[68 Contenuto della confezione](#page-67-0)**
- **[69 Come collegare il disco rigido esterno al](#page-68-0) proprio sistema**
- **[70 Come disconnettere in sicurezza e spegnere](#page-69-0) il sistema con il pulsante Safe-Shutdown**
- **[71 Esecuzione del back-up con il pulsante](#page-70-0) One-Click Back-Up**
- **[75 Come ripristinare un backup](#page-74-0)**
- **[78 Garanzia, Sicurezza e Ambiente](#page-77-0)**
- **[79 Specifiche](#page-78-0)**

## **NOTA IMPORTANTE**

#### **Per usare il pulsante One-Click Back-Up ed il pulsante**

**Safe-Shutdown** (funziona solo tramite connessione USB), si deve innanzitutto installare il software Nero BackItUp. Per istruzioni ed ulteriori informazioni fare riferimento a pag. 70-71.

IT

# <span id="page-67-0"></span>Contenuto della confezione

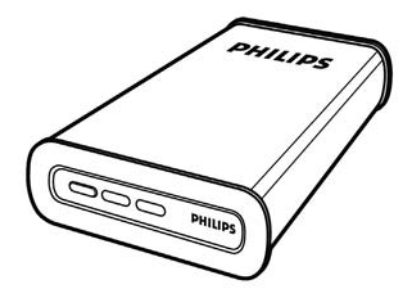

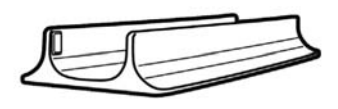

- A : Disco rigido esterno B : Supporto verticale
	-

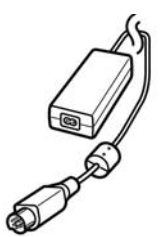

IT

C :Trasformatore

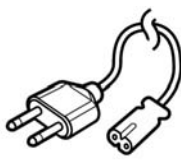

D : Cavo di alimentazione E : Cavo USB

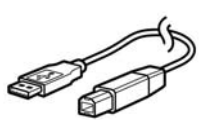

User manualManuel d'instructionsBenutzerhandbuch 27 Gebruikershandleiding 39 Manual del usuarioManuale utente

Kurulum Kılavuzu **Bundan Kaway** 

External hard disk SPD5110CC

 63 Manuel do utilizador75

PHILIPS

SPD5115CC

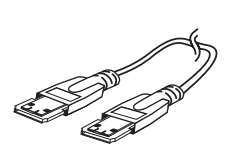

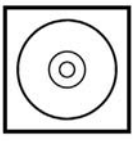

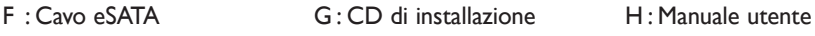

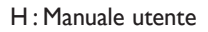

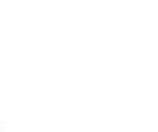

# <span id="page-68-0"></span>Come collegare il disco rigido esterno al proprio sistema

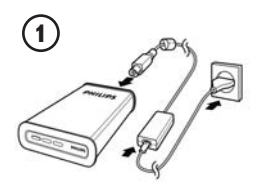

Collegare assieme l'alimentatore (C) e il cavo di alimentazione (D) e poi connetterli al disco rigido esterno e ad una presa di corrente.

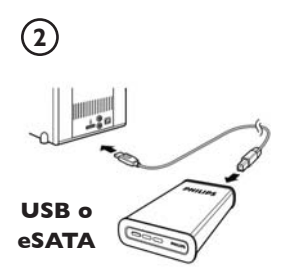

- Per USB: Connettere il cavo USB (E) al disco rigido esterno. Collegare l'altro capo del cavo USB ad una porta USB libera del computer.
- Per eSATA: Connettere il cavo eSATA (F) alla porta eSATA del disco esterno. Collegare l'altro capo del cavo Esata alla porta Esata libera del computer.

In Windows Explorer appare l'icona del disco, Philips

External Hard Disk (disco rigido esterno Philips), e si accenda la spia azzurra. (Alle volte il computer deve essere riavviato prima di poter utilizzare il nuovo hardware).

Il disco rigido è ora pronto e sarà possibile salvare e copiare dati sull'unità spostando i file e le cartelle nell'icona dell'unità, proprio come quando si usa il disco rigido interno.

## **NOTA IMPORTANTE**

#### **Per usare il pulsante One-Click Back-Up ed il pulsante**

**Safe-Shutdown** (funziona solo tramite connessione USB), si deve innanzitutto installare il software Nero BackItUp. Per istruzioni ed ulteriori informazioni fare riferimento a pag. 70-71.

# <span id="page-69-0"></span>Come disconnettere in sicurezza e spegnere il sistema con il pulsante Safe-Shutdown

#### **Come usare il pulsante Safe Shutdown (funziona solo tramite connessione USB)**

Il software Nero, fornito assieme a questo prodotto, deve essere installato per consentire la funzionalità del pulsante **Safe-Shutdown**. Per installare Nero BackItUp, inserire il CD di installazione di Nero, attendere la comparsa della finestra di messaggio e selezionare Nero dall'elenco di opzioni. Se la finestra di messaggio non compare, fare clic sul file setup.exe dal CD in Windows Explorer per avviare l'installazione.

- **1** Chiudere Windows Explorer e Nero BackItUp.
- 2 Selezionare il pulsante Safe-Shutdown  $\Theta$
- **3** Attendere fino a quando la spia azzurra sulla parte anteriore del disco rigido è spenta.
- **4** Ora è possibile disconnettere in sicurezza il disco rigido dal computer.

### **Come disconnettere in sicurezza senza usare il pulsante Safe-Shutdown**

**1** Fare un doppio clic sull'icona **Safely Remove Hardware** (Rimozione sicura dell'Hardware) sulla barra delle applicazioni nella parte destra dello schermo.

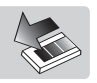

- **2** Nella finestra che appare, selezionare il nome del dispositivo da rimuovere e quindi fare clic sul pulsante **Stop** (Disattiva).
- **3** Quando appare la finestra **Stop a hardware device** (Disattivazione di una periferica hardware) verificare che appaiano le informazioni corrette, quindi fare clic sul pulsante **OK**.
- **4** Quando appare il messaggio **Safe to remove hardware** (È possibile rimuovere l'hardware) rimuovere l'unità dalla porta USB del computer.

IT

# <span id="page-70-0"></span>Esecuzione del back-up con il pulsante One-Click Back-Up

## **(funziona solo tramite connessione USB)**

È necessario installare il software Nero, fornito con questo prodotto, per abilitare la funzionalità **One-Click Back-Up** (Back-up con un solo clic). Per installare Nero BackItUp, inserire il CD di installazione di Nero. Attendere la comparsa della finestra di messaggio e selezionare Nero dall'elenco di opzioni. Se la finestra di messaggio non compare, fare clic sul file setup.exe dal CD in Windows Explorer per avviare l'installazione.

Se si seleziona il pulsante **One-Click Back-Up** ( $\bigcirc$  ) per la prima volta dopo l'installazione del software Nero, appare la seguente schermata:

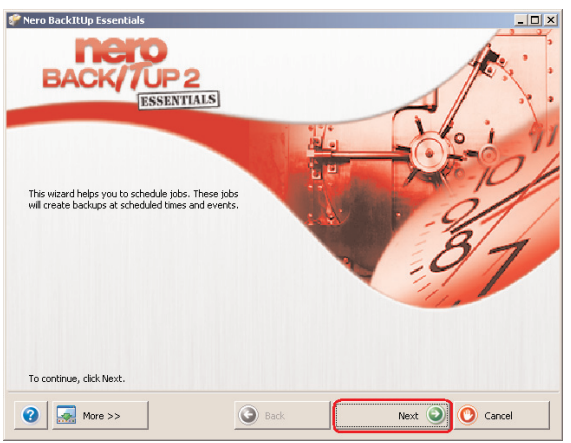

**1** Fare clic sul pulsante **Next** (Avanti) per avviare la procedura guidata.

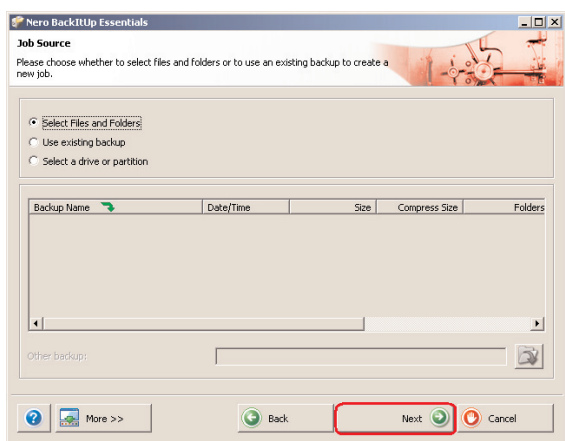

**2** Fare clic sul pulsante **Next** (Avanti) per selezionare i file dei quali effettuare il backup.

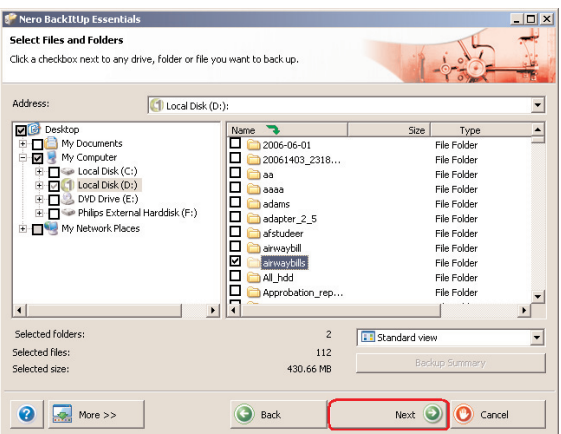

**3** Selezionare i file e le cartelle di cui effettuare il backup e fare clic sul pulsante **Next** (Avanti).

IT
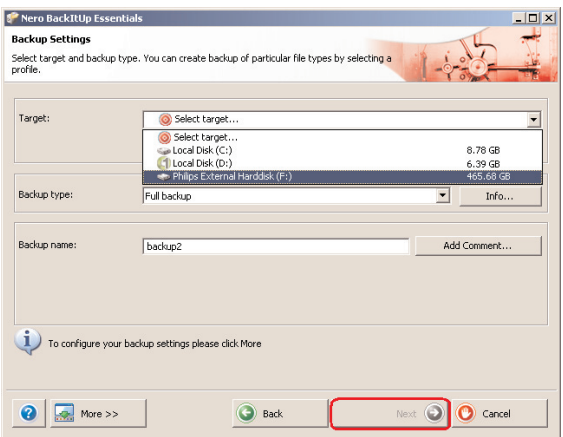

**4** Selezionare Philips External Hard Disk come destinazione con l'elenco a discesa; quindi fare clic sul pulsante **Next** (Avanti).

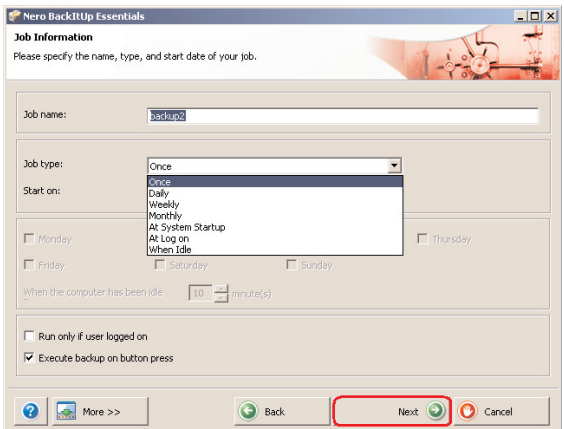

**5** Per eseguire il lavoro utilizzando esclusivamente il tasto per il back-up con un solo clic, selezionare il tipo di lavoro **once** (una volta) tramite l'elenco a discesa.

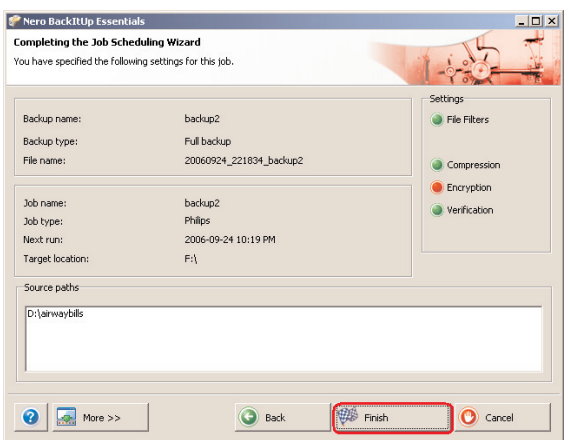

- IT
	- **6** Questa schermata offre un'anteprima del processo aggiunto. Fare clic sul pulsante **Finish** (Fine) per completare la procedura guidata.

#### **La prossima volta che si premerà il pulsante One-Click Back-Up il back-up si avvierà automaticamente.**

Per ulteriori informazioni su Nero BackItUp consultare il sito web all'indirizzo: www.nero.com

# Come ripristinare un backup

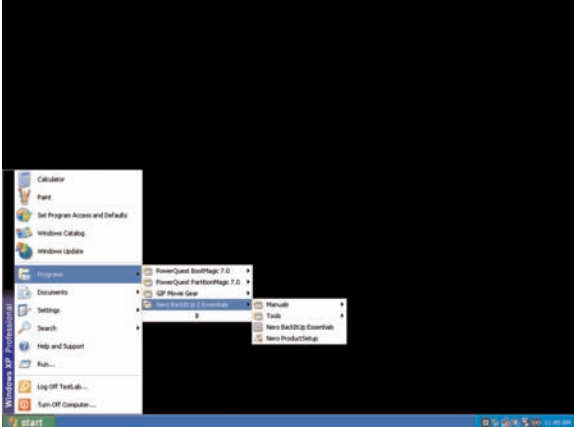

**1** Avviare il software Nero BackItUp.

Quando si apre la schermata principale di Nero BackItUp, fare clic sul pulsante **Restore back-up** (Ripristina back-up).

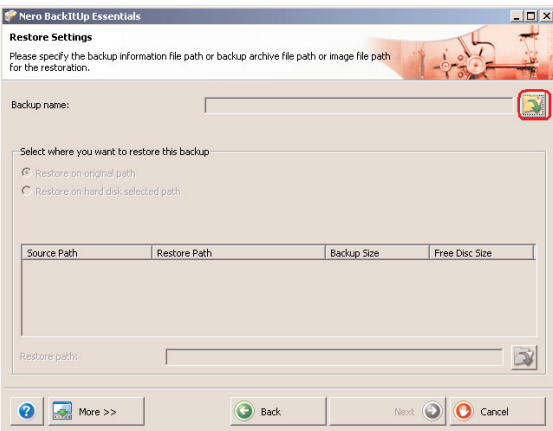

**2** Selezionare l'origine file e ripristinare il percorso. Cliccare sul pulsante **Next** (Avanti).

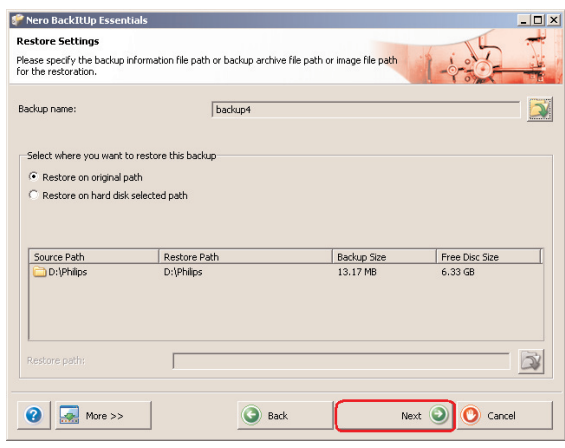

**3** Cliccare sul pulsante **Next** (Avanti).

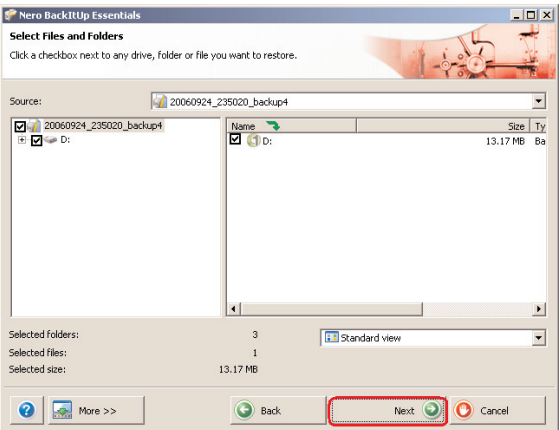

**4** Cliccare sul pulsante **Next** (Avanti).

IT

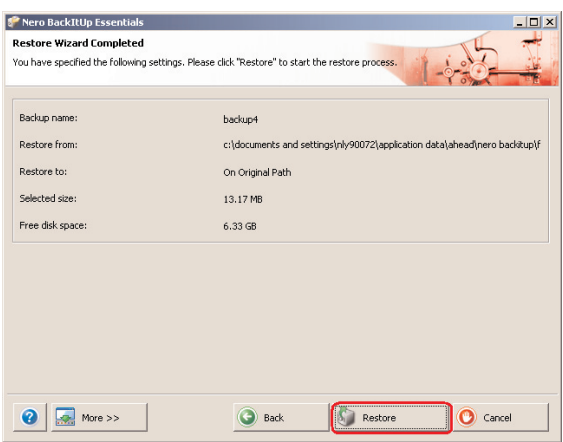

**5** Fare clic sul pulsante **Restore** (ripristina) per concludere la procedura guidata. Il ripristino del backup è stato effettuato.

Per ulteriori informazioni su Nero BackItUp consultare il sito web all'indirizzo: www.nero.com

## Garanzia, Sicurezza e Ambiente

### **Come trovare le informazioni sulla garanzia**

Ulteriori informazioni sulla garanzia sono disponibili nella cartella "Philips Warranty" sul disco del software Nero.

Per aprire questi file è necessario il software Adobe Reader. Se non fosse disponibile, è possibile scaricarlo gratuitamente all'indirizzo www.adobe.com.

La garanzia Philips può non applicarsi se vengono causati danni dovuti a incidenti, colpi, uso non corretto o negligenza.

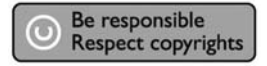

"La produzione di copie non autorizzate di materiale protetto dalla copia, compresi programmi per computer, file, registrazioni di trasmissioni e audio può costituire una violazione dei diritti di copyright e costituire un atto criminale. Questo apparecchio non deve essere utilizzato a tali scopi."

#### **Contrassegno WEEE: "Informazioni al Consumatore".**

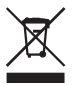

#### **Smaltimento del vecchio prodotto**

Il prodotto in dotazione è studiato e progettato con materiali e componenti di elevata qualità che possono essere riciclati e riutilizzati. La preghiamo di informarsi sul sistema di raccolta differenziata in vigore localmente per i prodotti elettrici ed elettronici, compresi quelli contrassegnati con il simbolo del bidone con ruote crociato.

La preghiamo di attenersi alle norme locali e di non smaltire i vecchi prodotti insieme ai normali rifiuti domestici.

#### **AVVERTENZA**

I sacchetti di plastica possono essere pericolosi

Per evitare pericoli di soffocamento, tenere questo sacchetto lontano dalla portata di neonati e bambini piccoli.

Sebbene questo prodotto sia stato studiato con la massima cura per assicurare una lunga durata, Philips raccomanda di maneggiare gli apparecchi elettronici con estrema cura: evitare il contatto con l'acqua e l'esposizione a forze estreme.

Accertarsi di posizionare la periferica in un ambiente ben ventilato, per garantire la vita utile più lunga possibile e prestazioni ottimali.

IT

Philips non fornisce servizi di recupero dei dati e non potrà in alcun modo essere ritenuta responsabile dell'eventuale perdita di dati. Il backup di tutti i dati salvati sul disco Philips è responsabilità del cliente. L'invio del disco a Philips per assistenza comporta la cancellazione di tutti i dati.

## **Specifiche**

Capacità Come da modello Velocità di rotazione 7200 g/m Memoria cache **Dipende dal modello** 

Interfaccia USB 2.0 ad alta velocità e eSATA Velocità di trasmissione USB 2.0 480 Mb/s, eSATA 2400 Mb/s Requisiti di sistema USB 1.1 (USB 2.0 per la max. velocità di trasmissione) Windows 2000,Windows XP,Vista

Ulteriori informazioni disponibili sul nostro sito web: www.philips.com/support

www.philips.com/storage

## Conteúdo

- **[81 O que está na caixa?](#page-80-0)**
- **[82 Como conectar este disco rígido externo](#page-81-0) ao seu sistema?**
- **[83 Como desconectar e cortar com segurança](#page-82-0) usando o botão Safe-Shutdown (Corte seguro)?**
- **[84 Como fazer uma cópia de segurança usando o](#page-83-0) botão One-Click Back-Up (Cópia de segurança num clique)?**
- **[88 Como restaurar uma cópia de segurança?](#page-87-0)**
- **[91 Garantia, Meio Ambiente e Segurança](#page-90-0)**
- **[92 Especificações](#page-91-0)**

### **Observação importante**

**Para usar o botão One-Click Back-Up (Cópia de segurança num clique) e o botão Safe-Shutdown (Corte seguro)** (funciona apenas através de ligação USB), primeiro instale a programação Nero BackItUp. Para obter instruções e informações adicionais, consulte a página 83-84.

<span id="page-80-0"></span>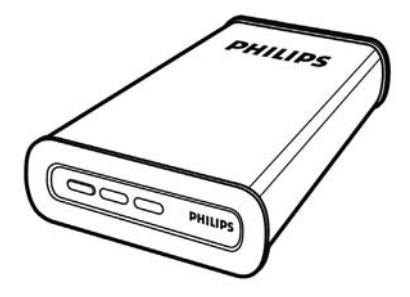

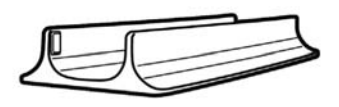

- A : Disco rígido externo B : Suporte vertical
	-

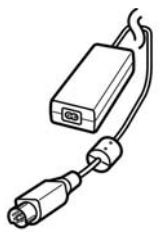

C :Adaptador de alimentação

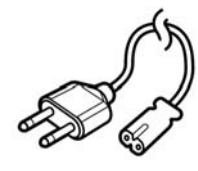

D : Cabo de alimentação

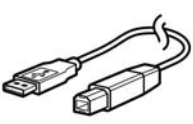

E : Cabo USB

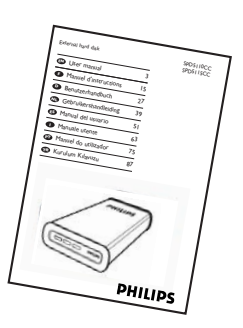

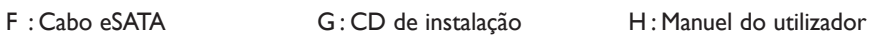

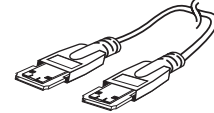

## <span id="page-81-0"></span>Como conectar este disco rígido externo ao seu sistema?

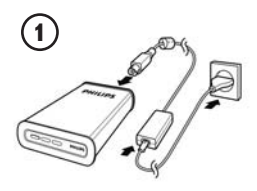

Coloque o adaptador de alimentação (C) e o cabo de alimentação (D) juntos e conecte-os ao disco rígido externo e a uma tomada eléctrica.

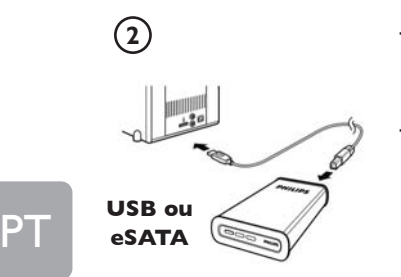

- Para USB: Conecte o cabo USB (E) ao seu disco rígido externo. Conecte o outro lado do cabo USB a uma porta USB vazia do seu computador.
- Para eSATA: Conecte o cabo eSATA (F) a uma porta eSATA do disco externo. Conecte o outro lado do cabo eSATA a uma porta eSATA vazia do seu computador.

Um ícone de uma unidade,o disco rígido externo Philips, aparecerá no Windows Explorer e a luz azul deverá acender-se. (Às vezes é necessário reiniciar o computador antes de poder usar o novo equipamento).

Agora o seu disco rígido está pronto para ser usado e será possível gravar e copiar dados na unidade, movendo ficheiros e pastas para a unidade, da mesma forma que com o seu disco rígido interno.

### **Observação importante**

**Para usar o botão One-Click Back-Up (Cópia de segurança num clique) e o botão Safe-Shutdown (Corte seguro)** (funciona apenas através de ligação USB), primeiro instale a programação Nero BackItUp. Para obter instruções e informações adicionais, consulte a página 83-84.

## Download from Www.Somanuals.com. All Manuals Search And Download.

## <span id="page-82-0"></span>Como desconectar e cortar com segurança usando o botão Safe-Shutdown (Corte seguro)?

#### **Como usar o botão Safe-Shutdown (Corte seguro)? (funciona apenas através de ligação USB)**

A programação Nero, fornecida juntamente com este produto, tem que estar instalada para activar a funcionalidade **Safe-Shutdown** (Corte seguro). Para instalar o Nero BackItUp, insira o CD de instalação do Nero, aguarde o aparecimento de um pop-up e seleccione Nero na lista de opções.

Quando o ecrã pop-up não aparecer, clique no ficheiro Setup.exe no CD no Windows Explorer para iniciar a instalação.

- **1** Feche o Windows Explorer e o Nero BackItUp.
- **2** Prima o botão **Safe-Shutdown**  $\bigodot$  (Corte seguro).
- **3** Aguarde até que a luz azul na frente do disco rígido deixe de funcionar.
- **4** Agora é possível desconectar com segurança o disco rígido do seu computador..

#### **Como desconectar com segurança sem usar o botão Safe-Shutdown (Corte seguro)?**

- **1** Clique duas vezes no ícone **Safely Remove Hardware** (Remover equipamento com segurança) na barra de tarefas na parte inferior direita do ecrã.
- **2** Na janela que aparece, seleccione o nome do dispositivo que deve ser removido e, depois, clique no botão **Stop** (Parar).
- **3** Quando aparecer o ecrã **Stop a hardware device** (Parar um dispositivo de equipamento), certifique-se que são exibidas as informações correctas e, depois, clique no botão **OK**.
- **4** Quando aparecer a mensagem **Safe to remove hardware** (É seguro remover o equipamento), remova a unidade da porta USB do computador.

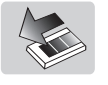

# <span id="page-83-0"></span>Como fazer uma cópia de segurança usando o botão One-Click Back-Up (Cópia de segurança num clique)?

## **(funciona apenas através de ligação USB)**

A programação Nero, fornecida juntamente com este produto, tem que estar instalada para activar a funcionalidade **One-Click Back-Up** (Cópia de segurança num clique). Para instalar o Nero BackItUp, insira o CD de instalação do Nero, aguarde o aparecimento de um pop-up e seleccione Nero na lista de opções. Quando o ecrã pop-up não aparecer, clique no ficheiro Setup.exe no CD no Windows Explorer para iniciar a instalação.

Ao premir o botão **One-Click Back-Up** ( $\bigcirc$ ) (Cópia de segurança) num clique pela primeira vez após a instalação da programação Nero, aparecerá o ecrã a seguir:

PT

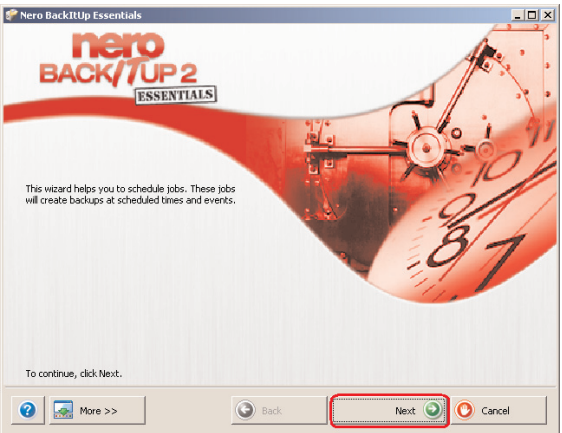

**1** Clique no botão **Next** (Avançar) para iniciar o Assistente da tarefa.

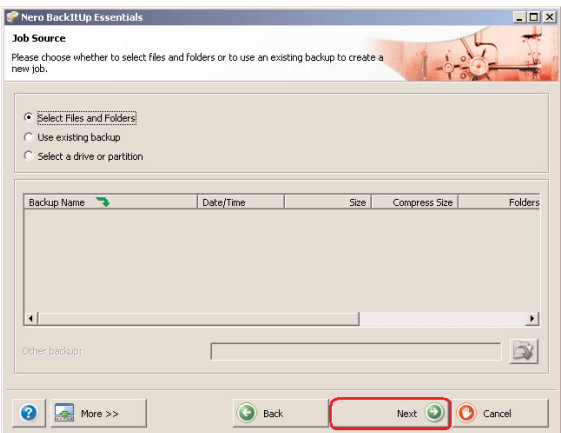

**2** Clique no botão **Next** (Avançar) para seleccionar os ficheiros de que deseja fazer uma cópia de segurança.

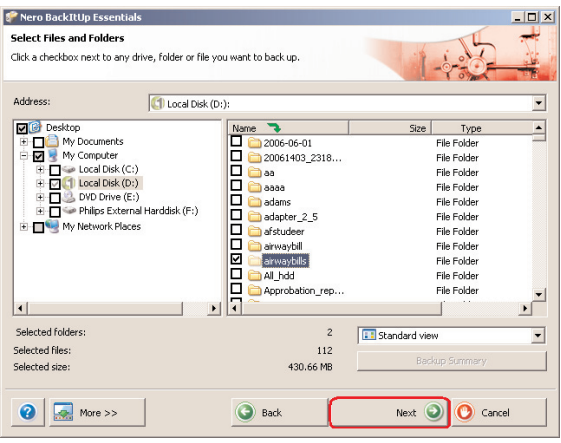

**3** Seleccione os ficheiros e pastas de que deseja fazer uma cópia de segurança e clique no botão **Next** (Avançar).

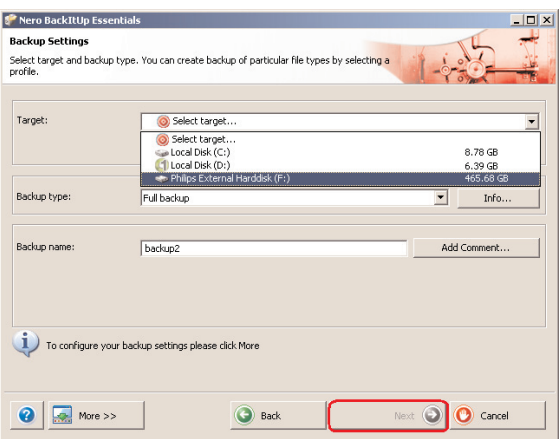

**4** Seleccione o Disco rígido externo Philips como destino usando a função suspensa; depois, clique no botão **Next** (Avançar).

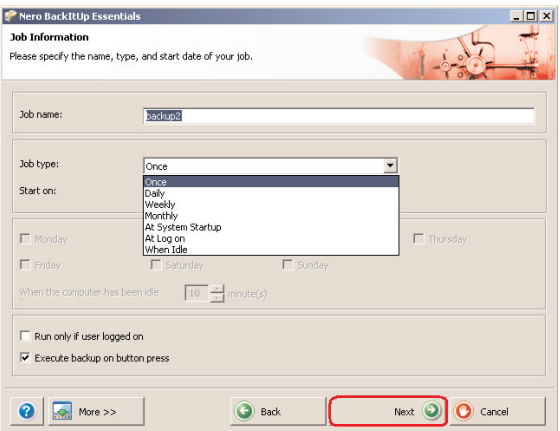

**5** Para executar a tarefa utilizando apenas o botão One-Click Back-Up, seleccione o Tipo de tarefa **once** (Uma vez) através da função pendente.

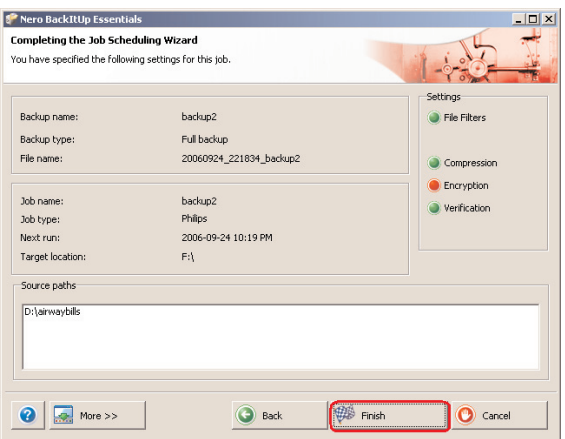

**6** Este ecrã dá uma visão geral da tarefa que acabou de adicionar. Clique no botão **Finish** (Concluir) para completar o assistente.

#### **Da próxima vez que premir o botão One-Click Back-Up (Cópia de segurança num clique), a cópia de segurança começará automaticamente.**

Consulte www.nero.com para obter informações adicionais sobre o Nero BackItUp

## <span id="page-87-0"></span>Como restaurar uma cópia de segurança?

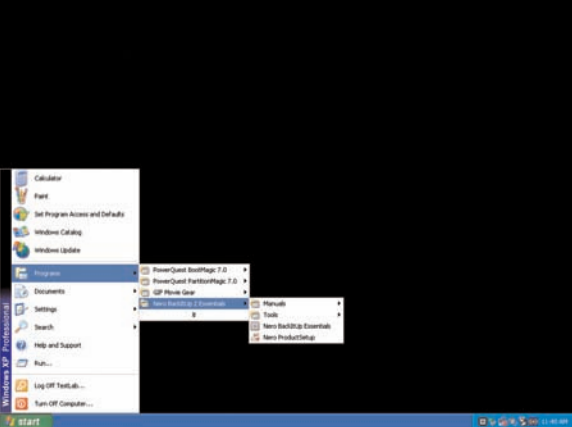

**1** Inicie a programação Nero BackItUp. Quando o ecrã principal do Nero BackItUp abrir, clique no botão **Restore backup** (Restaurar cópia de segurança).

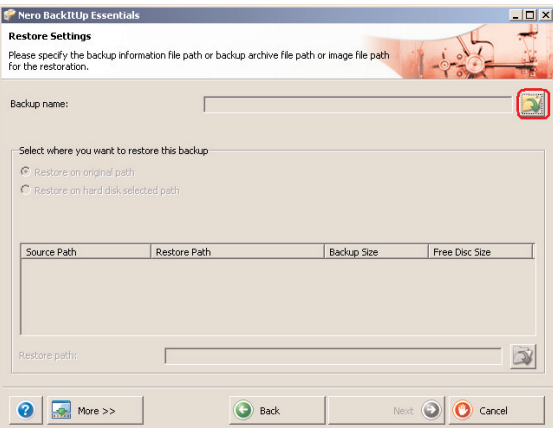

**2** Seleccione a origem do ficheiro e o caminho da restauração. Clique no botão **Next** (Avançar).

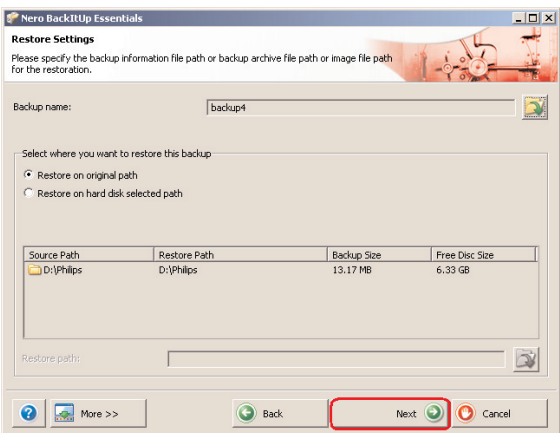

**3** Clique no botão **Next** (Avançar).

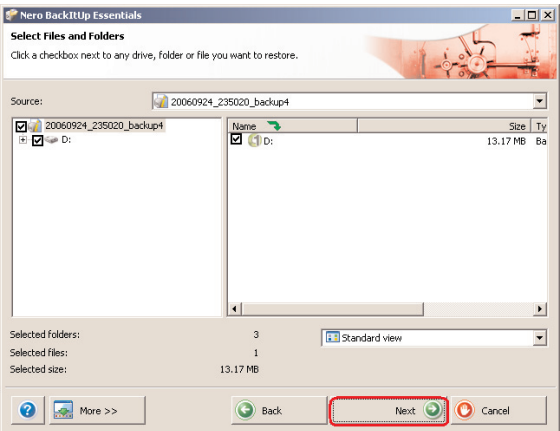

**4** Clique no botão **Next** (Avançar).

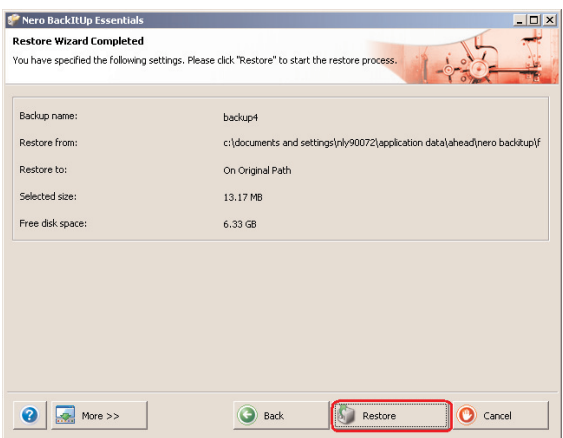

**5** Clique no botão **Restore** (Restaurar) para concluir o assistente. Restaurou com sucesso a sua cópia de segurança.

Consulte www.nero.com para obter informações adicionais sobre o Nero BackItUp.

## <span id="page-90-0"></span>Garantia, Meio Ambiente e Segurança

### **Como encontrar informações sobre garantia?**

Há informações adicionais sobre a garantia disponíveis no folheto "Garantia da Philips" no disco do software Nero.

Você precisará do software Adobe Reader para abrir esses arquivos. Se você não tiver o Adobe Reader, poderá baixá-lo gratuitamente em www.adobe.com.

A garantia da Philips pode não se aplicar se ocorrerem danos causados por acidentes, choques, má utilização ou negligência.

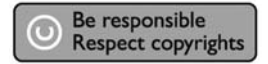

"A realização de cópias desautorizadas de material protegido contra cópia, incluindo programas de computador, arquivos, transmissões e gravações sonoras, podem ser uma violação de direitos autorais e constituem um crime. Este equipamento não deve ser utilizado com essa finalidade."

#### **Marca WEEE: "Informações para o consumidor".**

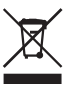

#### **Descarte de seu produto antigo**

Seu produto foi projetado e fabricado com materiais e componentes de alta qualidade, que podem ser reciclados e reutilizados. Informe-se sobre seu sistema local de coleta separada para produtos elétricos e eletrônicos, incluindo aqueles marcados pelo símbolo de uma cesta de lixo sobre rodas riscada.

Aja de acordo com suas regras locais e não descarte seus produtos antigos juntamente com seu sistema de coleta domiciliar normal.

#### **ALERTA**

Sacos plásticos podem ser perigosos.

Para evitar o perigo de sufocamento, mantenha este saco longe de bebês e crianças pequenas.

Embora este produto tenha sido projetado com o máximo cuidado para um desempenho de longa duração, a Philips aconselha que os produtos eletrônicos sejam tratados com o devido cuidado: evite o contato com a água e a exposição a forças extremas.

Certifique-se de colocar o aparelho em um ambiente com boa ventilação, para assegurar a máxima vida útil possível e um desempenho ideal.

Download from Www.Somanuals.com. All Manuals Search And Download.

<span id="page-91-0"></span>A Philips não disponibiliza quaisquer serviços de recuperação de dados e não pode, em qualquer circunstância, ser responsabilizada pela perda de dados. É da responsabilidade dos clientes efectuar cópias de segurança de todos os dados guardados no disco da Philips.Todos os dados serão apagados ao entregar o produto à Philips para assistência.

### **Especificações**

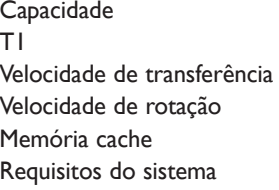

Depende do modelo USB 2.0 Hi-Speed e eSATA USB 2.0 480 Mb/s, eSATA 2400 Mb/s 7200 rpm Dependendo do modelo USB 1.1 (USB 2.0 para a velocidade máx. de transferência) Windows 2000,Windows XP,Vista

Informações adicionais disponíveis no nosso sítio na Internet: www.philips.com/support

www.philips.com/storage

# İçindekiler

- **[94 Kutuda neler var?](#page-93-0)**
- **[95 Bu harici sabit disk sisteminize nasıl bağlanır?](#page-94-0)**
- **[96 Safe-Shutdown \(Güvenli Kapatma\) düğmesini](#page-95-0) kullanarak güvenli ayırma ve kapatma yöntemi**
- **[97 One-Click Back-Up \(Tek Tıklamayla Yedekleme\)](#page-96-0) düğmesi kullanılarak yedekleme nasıl yapılır?**
- **[101 Bir yedek nasıl geri alınır?](#page-100-0)**
- **[104 Garanti, Çevre ve Güvenlik](#page-103-0)**
- **[105 Özellikler](#page-104-0)**

# TR

### **Önemli not:**

**One-Click Back-Up (Tek Tıklamayla Yedekleme) ve Safe-Shutdown (Güvenli Kapatma) düğmelerini kullanmak için** (sadece USB bağlantısı aracılığıyla işlenir), ilk olarak Nero yazılımını yükleyin. Yönergeler ve daha fazla bilgi için bkz: sayfa 96-97.

# <span id="page-93-0"></span>Kutuda neler var?

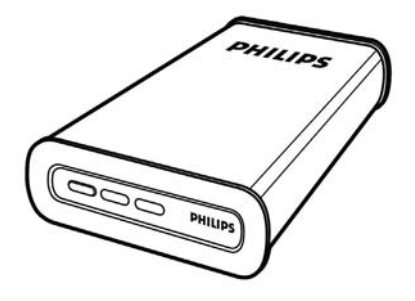

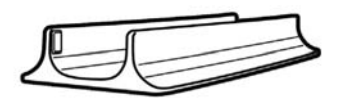

A : Harici sabit disk B : Dikey kaide

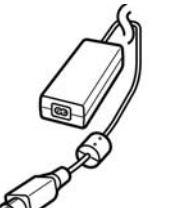

C : Güç adaptörü

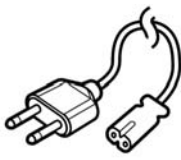

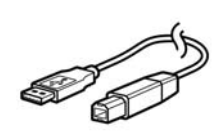

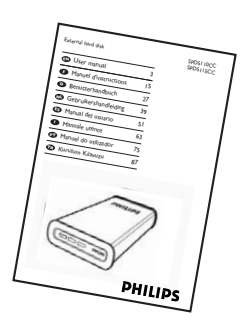

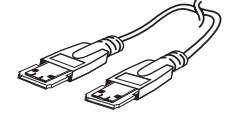

F : eSATA kablosu G :Yükleme CD'si H : Kurulum Kılavuzu

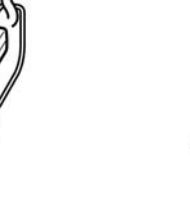

D : Güç kablosu E : USB kablosu

TR

## <span id="page-94-0"></span>Bu harici sabit disk sisteminize nasıl bağlanır?

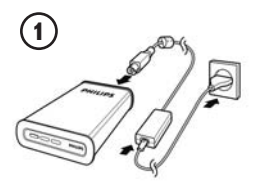

Güç adaptörünü (C) ve Güç kablosunu (D) birleştirin ve bunları harici sabit disk ve güç çıkışına bağlayın.

**2**

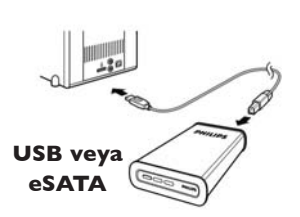

- USB için: USB kablosunu (E) harici sabit diskinize bağlayın. USB kablosunun diğer tarafını bilgisayarınızdaki boş bir USB bağlantı noktasına bağlayın.
	- eSATA için: eSATA kablosunu (F) harici diskin bir eSATA bağlantı noktasına takın. eSATA kablosunun diğer tarafını bilgisayarınızdaki boş bir eSATA bağlantı noktasına bağlayın.

Windows Explorer'da bir Philips Harici Sabit Disk sürücü simgesi görüntülenir ve mavi bir ışık yanar.

(Yeni donanımı kullanmadan önce bazen bilgisayarın yeniden başlatılması gerekebilir).

Sabit diskiniz artık kullanılabilir durumdadır ve tıpkı dahili sabit diskinizi kullanırken olduğu gibi, sürücüdeki verileri, dosyaları ve klasörleri taşıyarak kaydedebilir veya kopyalayabilirsiniz.

## **Önemli not:**

**One-Click Back-Up (Tek Tıklamayla Yedekleme) ve Safe-Shutdown (Güvenli Kapatma) düğmelerini kullanmak için** (sadece USB bağlantısı aracılığıyla işlenir), ilk olarak Nero yazılımını yükleyin. Yönergeler ve daha fazla bilgi için bkz: sayfa 96-97.

**95**

# <span id="page-95-0"></span>Safe-Shutdown (Güvenli Kapatma) düğmesini kullanarak güvenli ayırma ve kapatma yöntemi

### **Safe-Shutdown (Güvenli Kapatma) düğmesi nasıl kullanılır? (sadece USB bağlantısı aracılığıyla işlenir)**

Bu ürünle birlikte sağlanan Nero yazılımının, **Safe-Shutdown** (Güvenli Kapatma) işlevinin etkinleştirilmesi için yüklenmesi gerekir. Nero BackItUp'ı yüklemek için Nero yükleme CD'sini takın, açılan pencerenin görüntülenmesini bekleyin, seçenek listesinden Nero seçin. Açılan ekran görüntülenmezse, yüklemeyi başlatmak için Windows Explorer'dan CD'deki Setup.exe dosyasını tıklayın.

- **1** Windows Explorer ve Nero BackItUp'ı kapatın.
- **2 Safe-Shutdown** (Güvenli kapatma) düğmesine basın  $\Theta$
- **3** Sabit diskin ön tarafındaki mavi ışık kaybolana kadar bekleyin.
- **4** Şimdi sabit diski bilgisayarınızdan ayırabilirsiniz.

### **Safe-Shutdown (Güvenli Kapatma) düğmesini kullanmadan güvenli ayırma**

- **1** Ekranın alt sağ tarafındaki **Safely Remove Hardware** (Donanımı Güvenli Kaldır) simgesini çift tıklayın.
- 
- **2** Görüntülenen pencerede kaldırılacak aygıtın adını seçin ve sonra **Stop** (Durdur) düğmesine basın.
- **3 Stop a hardware device** (Donanım aygıtını durdur) ekranı görüntülendiğinde, doğru bilgilerin görüntülendiğinden emin olun ve ardından **OK** (Tamam) düğmesini tıklayın.
- **4 Safe to remove hardware** (Donanım güvenle kaldırılabilir) ifadesi görüntülendiğinde sürücüyü bilgisayarın USB bağlantı noktasından çıkarın.

**96**

# <span id="page-96-0"></span>One-Click Back-Up (Tek Tıklamayla Yedekleme) düğmesi kullanılarak yedekleme nasıl yapılır?

## **(sadece USB bağlantısı aracılığıyla işlenir)**

**One-Click Back-Up** (Tek Tıklamayla Yedekleme) işlevselliğinin etkinleşebilmesi için, bu ürünle birlikte sağlanan Nero yazılımının yüklenmesi gerekir. Nero BackItUp'ı yüklemek için Nero yükleme CD'sini takın, açılan pencerenin görüntülenmesini bekleyin, seçenek listesinden Nero seçin. Açılan ekran görüntülenmezse, yüklemeyi başlatmak için Windows Explorer'dan CD'deki Setup.exe dosyasını tıklayın.

Nero yazılımının yüklenmesinin ardından **One-Click Back-Up** ( $\begin{pmatrix} \mathbf{Q} \\ \mathbf{Q} \end{pmatrix}$ ) düğmesine il basışınızda aşağıdaki ekran görünür:

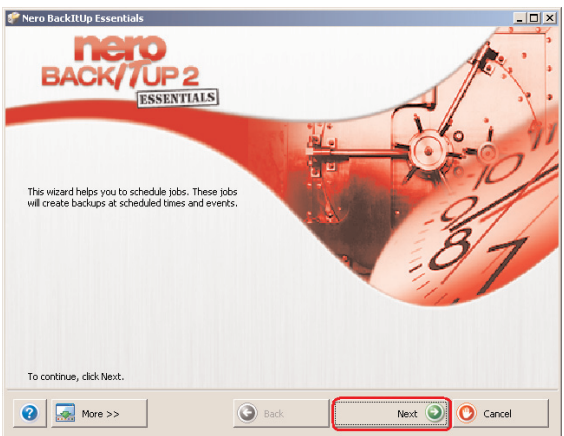

**1** İş Sihirbazını başlatmak için **Next** (İleri) düğmesini tıklayın.

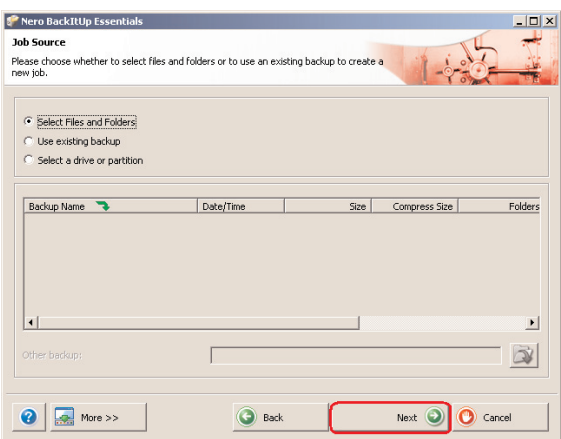

**2** Yedeklemek istediğiniz dosyaları seçmek için **Next** (İleri) düğmesini tıklayın.

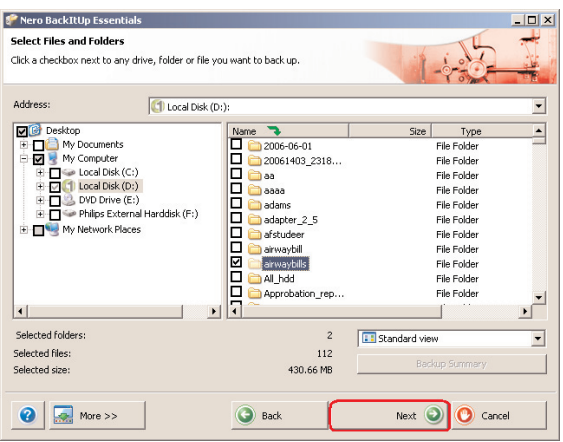

**3** Yedeklemek istediğiniz dosya ve klasörleri seçin ve **Next** (İleri) düğmesini tıklayın.

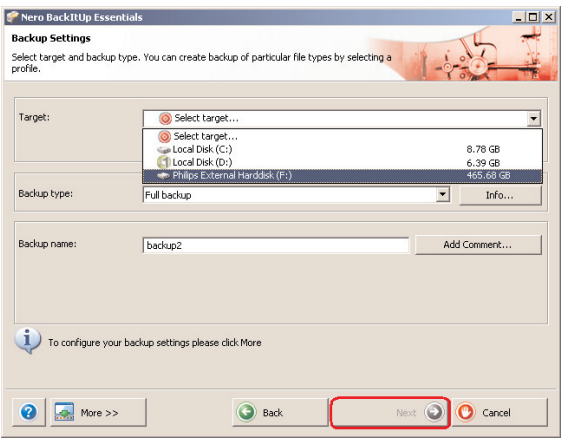

**4** Aşağı açma işleviyle, hedef olarak Philips External Hard Disk'i (Phiips Harici Sabit Sürücü) seçin ardından **Next** (İleri) düğmesini tıklayın.

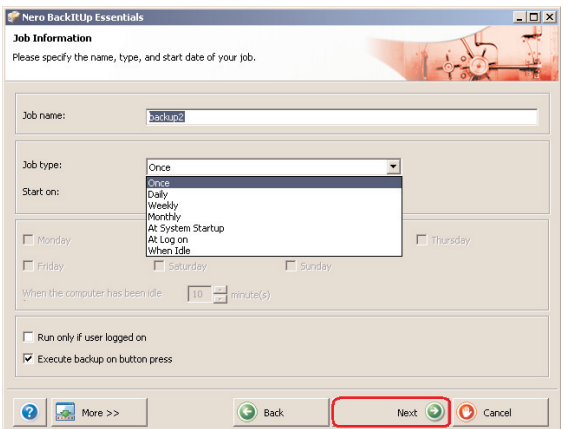

**5** Yalnızca Tek Basmalı Yedekleme düğmesini kullanarak işi çalıştırmak için İş tipini seçin Aşağıya açılır işlevi kullanarak **once** (Bir Kez).

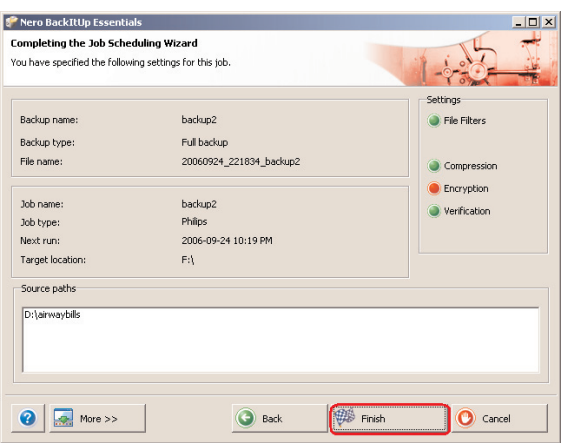

**6** Bu ekran, eklediğiniz işin genel görünümünü görüntüler. Sihirbazı tamamlamak için **Finish** (Son) düğmesini tıklayın.

### **Tek Tıklamayla Yedekleme düğmesine bir daha bastığınızda yedekleme otomatik olarak başlar.**

Nero BackItUp ile ilgili ek bilgiler için bkz: www.nero.com

TR

**100**

# <span id="page-100-0"></span>Bir yedek nasıl geri alınır?

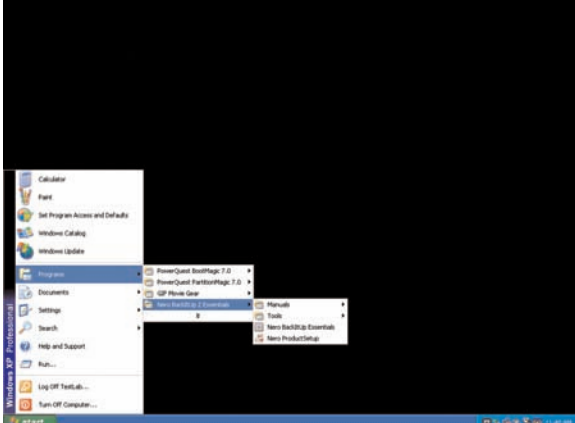

**1** Nero BackItUp yazılımını başlatın. Nero BackItUp'ın ana ekranı açıldığında **Restore back-up** (Yedeği Geri Al) düğmesini tıklayın.

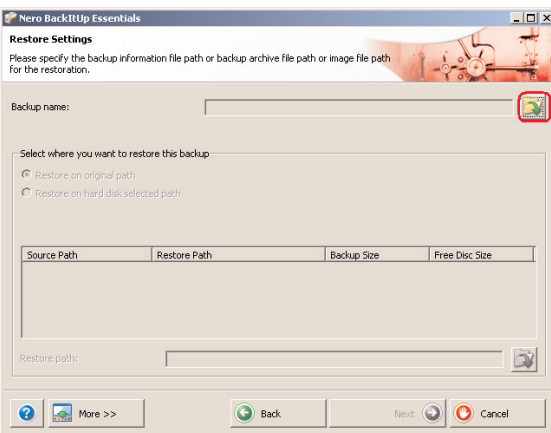

**2** Dosya kaynağını seçin ve yolu gösterin. **Next** (İleri) düğmesini tıklayın.

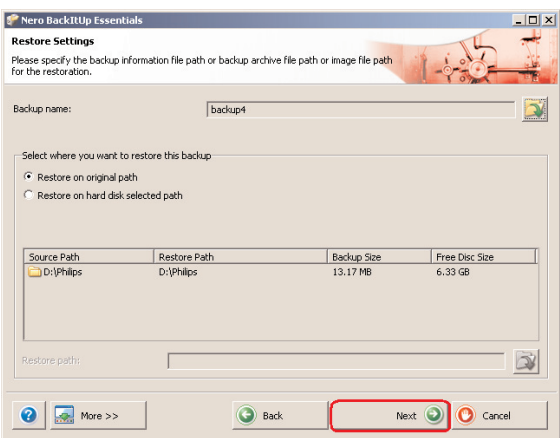

**3 Next** (İleri) düğmesini tıklayın.

# TR

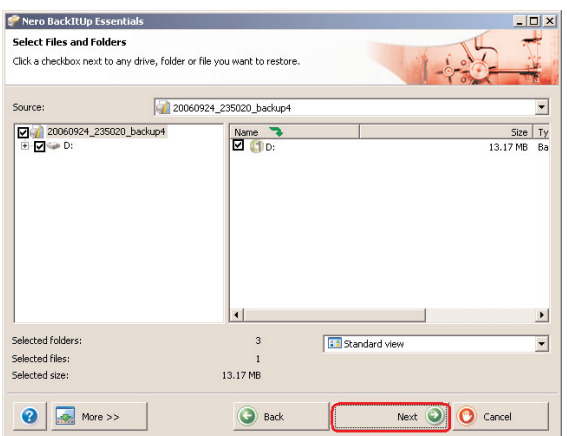

**4 Next** (İleri) düğmesini tıklayın.

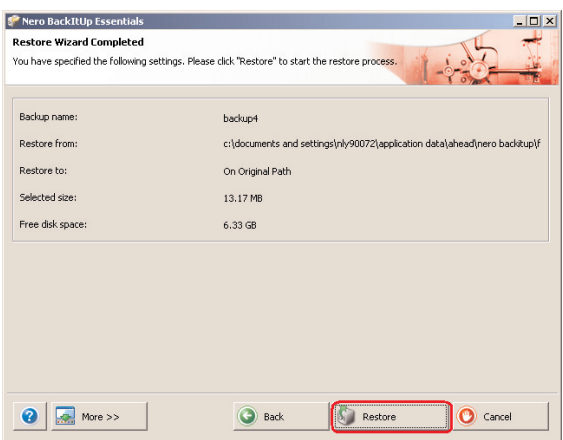

**5** Sihirbazı tamamlamak için **Restore** (Geri Yükle) düğmesini tıklayın. Yedeğinizi başarıyla geri almış olursunuz.

Nero BackItUp ile ilgili ek bilgiler için bkz: www.nero.com

# **TR**

## <span id="page-103-0"></span>Garanti, Çevre ve Güvenlik

### **Garanti bilgisi nasıl bulunur?**

Diğer garanti bilgilerini,Nero yazılım diskindeki "Philips Garanti" klasöründe bulabilirsiniz. Dosyaları açmak için, Adobe Reader yazılımına ihtiyacınız bulunmaktadır. Adobe Reader yazılımınız yoksa, ücretsiz olarak www.adobe.com adresinden indirebilirsiniz.

Philips garantisi, şayet kaza, şok, yanlış kullanım ve ihmal sebebiyle bir zarar söz konusu ise uygulanmayacaktır.

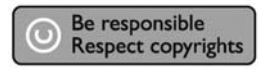

"Bilgisayar programları, dosyaları, yayım ve ses kayıtlarını içeren kopya engellemeli materyalin yetkisiz şekilde kopyalanması, bir telif hakları ihlali oluşturabileceği gibi, ceza gerektiren bir suç meydana getirebilir. Bu ekipman, bu şekildeki amaçlar için kullanılamaz."

#### **DÖNÜfiÜM sembolü: "Tüketicinin Bilgisine".**

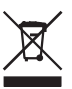

### **Eski ürününüzün bertaraf edilmesi**

Ürününüz, geri dönüşümü olan ve yeniden kullanılabilecek yüksek kalite materyaller ve bileşenler ile dizayn edilerek üretilmiştir. Çarpı atılmış dönüşüm kutusu sembolü işaretli olanlar dahil, elektrikli ve elektronik ürünler için yerel ayırma - toplama sistemi hakkında bilgi sahibi olunuz. Yerel kurallara uygun olarak hareket ediniz ve eski ürünlerinizi, normal ev atıklarınız ile bertaraf etmeyiniz.

#### **DİKKAT**

Plastik poşetler tehlike arz etmektedir.

Boğulma tehlikesinden kaçınmak üzere, bu türlü poşetleri, bebeklerden ve küçük çocuklardan uzak tutun.

Aynı zamanda bu ürün, uzun süre sağlam kalma performansı açısından, büyük bir gayret ile dizayn edilmiştir. Philips, elektronik aygıtların dikkat edilerek de olsa ellenmesini tavsiye etmez: Su ile temastan ve gereğinden fazla güce maruz kalmasından kaçının.

Aygıtın, mümkün olan en uzun süre kullanılabilmesi ve optimal performansta çalışabilmesinin garanti edilmesi açısından iyi havalandırılan alanlarda yerleştirilmiş olduğundan emin olun.

<span id="page-104-0"></span>Philips herhangi bir veri geri alınma hizmeti sağlamaz ve veri kaybından da hiçbir şekilde sorumlu tutulamaz. Philips diskinde yüklenen tüm verilerin yedeklenmesi müşterinin sorumluluğundadır. Ürün, servis için Philips'e sunulduğunda içindeki tüm veriler silinir.

## **Özellikler**

Kapasite Modele bağlı Rasyonel hız 7200 rpm Önbellek Modeline bağlıdır

Ara yüz **Hi-Speed USB 2.0 ve eSATA** Transfer hızı USB 2.0 480 Mb/s, eSATA 2400 Mb/s Sistem gereksinimleri USB 1.1 (maksimum transfer hızı için USB 2.0) Windows 2000,Windows XP,Vista

Ek bilgiler için web sitemize bakabilirsiniz: www.philips.com/support

www.philips.com/storage

TR

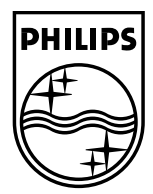

Specifications subject to change without notice. All dimensions shown are approximate. © 2007 Koninklijke Philips Electronics N.V. 0085100

All rights reserved. Reproduction, copying, usage, modifying, hiring, renting, public performance, transmission and/or broadcasting in whole or part is prohibited without the written consent of Philips Electronics N.V.

Download from Www.Somanuals.com. All Manuals Search And Download.

Free Manuals Download Website [http://myh66.com](http://myh66.com/) [http://usermanuals.us](http://usermanuals.us/) [http://www.somanuals.com](http://www.somanuals.com/) [http://www.4manuals.cc](http://www.4manuals.cc/) [http://www.manual-lib.com](http://www.manual-lib.com/) [http://www.404manual.com](http://www.404manual.com/) [http://www.luxmanual.com](http://www.luxmanual.com/) [http://aubethermostatmanual.com](http://aubethermostatmanual.com/) Golf course search by state [http://golfingnear.com](http://www.golfingnear.com/)

Email search by domain

[http://emailbydomain.com](http://emailbydomain.com/) Auto manuals search

[http://auto.somanuals.com](http://auto.somanuals.com/) TV manuals search

[http://tv.somanuals.com](http://tv.somanuals.com/)